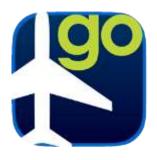

# FltPlan Go iPad Manual Recent Updates

#### ADS-B

- Connects to Dual XGPS170, Pathfinder, Clarity, and SkyRadar DX ADS-B units
- Selectable graphics show pop-ups with weather information/data for ADS-B NOTAMs, METARs, and TAFs

#### **MAPS**

- New Map Option allows users to change color and size of aircraft icon over maps
- HUD button is now accessible from the Maps icon

#### **BREADCRUMBS**

#### **Expanded Breadcrumb Features Include:**

- Download breadcrumbs for offline use
- Upload saved breadcrumbs to FltPlan.com for viewing on any device
- Email saved breadcrumbs to other pilots to be imported into their FltPlan Go app
- Enhanced breadcrumb playback with Play, Pause, and Stop options to review exact route of flight

#### **SETTINGS**

HUD button is no longer under Settings and is now accessible from the Maps icon

#### WEIGHT AND BALANCE

- Redesigned Weight & Balance section for easier use
- Added more aircraft to database, now offering over 450 aircraft ranging from a Cessna 150 to a GulfStream 3

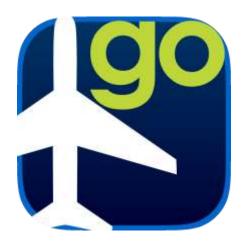

# User's Manual

FltPlan Go | iPad

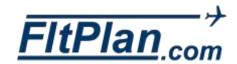

| Signing In                     | 10 |
|--------------------------------|----|
| Airports                       |    |
| History                        | 11 |
| Favorites                      | 11 |
| Search Airports                | 12 |
| Nearby Me                      | 12 |
| Add to Binders                 | 13 |
| Navigating the Airport Icon    | 13 |
| Airport Diagram Button         | 13 |
| Editing Airport Diagrams       | 14 |
| Nearby Airports Button         | 15 |
| Open A/FD Button               | 15 |
| Navigating the Airport Tabs    | 16 |
| FBOs Tab                       | 16 |
| Information Tab                | 16 |
| Frequencies Tab                | 16 |
| Runways Tab                    | 17 |
| Procedures Tab                 | 17 |
| ■ Editing                      | 17 |
| Viewing your selected document | 17 |
| Approach Information           | 17 |
| Arrivals Information           | 17 |
| Departure Information          | 17 |
| Weather Tab                    | 17 |
| ■ All                          | 17 |
| Metars/TAFs/Pireps             |    |
| ■ Pofrach loon                 | 10 |

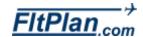

| NOTAN              | ls Tab                       | . 18 |
|--------------------|------------------------------|------|
| •                  | Refresh                      | 18   |
| Fuel Ta            | ıb                           | . 18 |
| •                  | Jet, 100LL, 80/87, and Mogas | 18   |
| •                  | Refreshing                   | 18   |
| Remark             | ks Tab                       | . 18 |
| View in            | Web Browser Button           | . 19 |
| Nearby             | Me Button                    | . 20 |
| Map O <sub>l</sub> | otions Button                | . 21 |
| •                  | Go to Departure Airport      | 21   |
| •                  | Go to Arrival Airport        | 21   |
| •                  | Track up                     | 21   |
| •                  | North up                     | 21   |
| •                  | Moving Map                   | 21   |
| •                  | Tab                          | 21   |
| •                  | Breadcrumb Options Tab       | 22   |
| •                  | Saved Breadcrumbs            | 22   |
| •                  | Online Breadcrumbs           | 22   |
| •                  | Breadcrumb Management        | 22   |
| •                  | Breadcrumbs Playback         | 22   |
| •                  | Change Airplane Icon.        | 22   |
| Zoom E             | Button                       | . 22 |
| •                  | Zoom                         | 22   |
| •                  | Zoom                         | 23   |
| •                  | Zoom                         | 23   |
|                    | _                            |      |

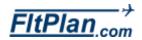

| •       | Zoom                             | 23 |
|---------|----------------------------------|----|
| My Ro   | utes Button                      | 23 |
| Timer   | Button                           | 23 |
| Sign Ir | n Button                         | 24 |
| Layers  | s Button                         | 24 |
| •       | Sectionals                       | 25 |
| •       | Jet High                         | 25 |
| •       | Victor Low.                      | 25 |
| •       | TACs/Canadian VFRs               | 25 |
| •       | Helicopter                       | 25 |
| •       | SUAs.                            | 25 |
| •       | TFRs                             | 25 |
| •       | State Outline.                   | 25 |
| Route   | Button                           | 26 |
| Rubbe   | erbanding                        | 26 |
| Edit B  | utton                            | 26 |
| Create  | e/modify/add to existing routes. | 26 |
| •       | Reverse Route Button.            | 27 |
| •       | P/P Button.                      | 27 |
| •       | Save Locally Button.             | 27 |
| Sav     | /e/File Flight Plan Button       | 28 |
| We      | ather Button                     | 28 |
| •       | Radar                            | 28 |
| •       | Canadian Radar                   | 28 |
| •       | Surface Analysis.                | 28 |
| •       | IR Satellite                     | 28 |
| •       | Visible Satellite.               | 28 |

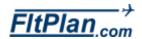

| •       | Echo Tops                                                         | 28 |
|---------|-------------------------------------------------------------------|----|
| •       | Weather                                                           | 28 |
| XM We   | eather                                                            | 29 |
| ADS-B   |                                                                   | 29 |
| •       | Connect to Pathfinder or Sagetech Clarity ADS-B                   | 29 |
| •       | Connect to Dual XGPS170 ADS-B                                     | 29 |
| •       | Connect to Skyradar ADS-B                                         | 29 |
| •       | ADS-B                                                             | 30 |
| Uni     | ted States Regions                                                | 31 |
| •       | Northeast.                                                        | 31 |
| •       | South                                                             | 31 |
| •       | Midwest                                                           | 31 |
| •       | West                                                              | 31 |
| Refres  | h Current Button                                                  | 32 |
| My Na   | vLogs / WXButton                                                  | 32 |
| Sign Ir | Button                                                            | 32 |
| NavLo   | gs Icon                                                           | 33 |
| •       | Navigation Log.                                                   | 33 |
| •       | Trip Notes                                                        | 33 |
| Win     | ds Matrix                                                         | 33 |
| •       | Weather Info                                                      | 34 |
| Gettin  | g Started Creating a Checklist on the FltPlan Website             | 35 |
| Creati  | ng a Checklist Using a Pre-Loaded Template on the FltPlan Website | 35 |
| Editing | g a Checklist on the FltPlan Website                              | 36 |
| Creati  | ng a Custom Checklist on the FltPlan Website                      | 36 |
| Export  | ing a Checklist from the FltPlan Website                          | 37 |
| Convir  | or/Charing a Charlist from the EltDlan Wahaita                    | 27 |

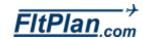

| Checklist for NXXX on FltPlan Go App      | 37 |
|-------------------------------------------|----|
| ■ Back Button.                            | 38 |
| ■ Refresh                                 | 38 |
| Your Checklist Name                       | 38 |
| Your First Item to Check Off              | 38 |
| Checking Off Items                        | 38 |
| Skipping an Item                          | 38 |
| Text to Speech                            | 39 |
| Reset List Button                         | 39 |
| Edit Button                               | 40 |
| My First Binder Button                    | 40 |
| My Documents Tab                          | 40 |
| My First Binders                          | 41 |
| ■ Edit                                    | 41 |
| ■ Add Button.                             | 41 |
| Add Item Button                           | 41 |
| Refresh Icon                              | 43 |
| My Airports/Routes Button                 | 43 |
| Edit                                      | 43 |
| Location                                  | 44 |
| Route                                     | 44 |
| Displaying Flight Plan Weather            | 44 |
| Flight Plan Weather Page                  | 44 |
| ■ Flight Plan Weather                     | 44 |
| Weather Info For Flight From KXXX to KXXX | 45 |
| Refresh Button                            | 46 |
| My Aircraft Button                        | 46 |

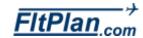

| ■ +         |                        | 46 |
|-------------|------------------------|----|
| ■ Ed        | it                     | 46 |
| Sign In But | tton                   | 47 |
| Adding an   | Aircraft to Tracking   | 47 |
| Flight Trac | king Page              | 47 |
| ■ Avi       | iation Type            | 48 |
| ■ Fli       | ght Status             | 48 |
| Flight Trac | king Map               | 48 |
| ■ Re        | set Map                | 48 |
| ■ Zo        | om                     | 48 |
| ■ Fli       | ght NXXXX              | 48 |
| Switching / | Aircraft               | 49 |
| Tools List. |                        | 50 |
| PDC Service | ce Button              | 50 |
| Weight & E  | Balance                | 51 |
| ■ Th        | e Legend               | 51 |
| eLogBook.   |                        | 52 |
| ■ Lo        | g Entry                | 52 |
| ■ Lo        | g In Button            | 52 |
| ■ Air       | craft Button           | 52 |
| ■ Ge        | eneral Aviation Button | 53 |
| ■ Pile      | ot Button              | 53 |
| • PIC       | C Button.              | 53 |
| ■ Pa        | rt 91 Button           | 53 |
| Contact Nu  | umbers                 | 53 |
| Calculators | s List                 | 54 |
|             |                        |    |

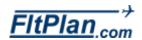

| •      | Back Button.            | 54 |
|--------|-------------------------|----|
| •      | Prefs Button            | 54 |
| Wind C | Calculator w/Airport    | 55 |
| •      | Fuel Conversion.        | 55 |
| •      | Change Fuel Type        | 56 |
| •      | Custom Fuel Type        | 56 |
| •      | Temperature Conversion. | 56 |
| Densit | y Altitude Calculator   | 57 |
| ISA Te | mp. Calculator          | 57 |
| My Do  | odles Button            | 58 |
| •      | Text                    | 58 |
| •      | Bold Button             | 59 |
| •      | Italicize Button.       | 59 |
| •      | Underline Button        | 59 |
| •      | Align to Left Button    | 59 |
| •      | Align to Center Button  | 59 |
| •      | Align to Right Button   | 59 |
| •      | My Doodles Button       | 59 |
| •      | Font Button             | 59 |
| •      | Fine Button             | 59 |
| •      | Color Button            | 60 |
| •      | Draw                    | 60 |
| •      | Undo Button             | 61 |
| •      | My Doodles Button       | 61 |
|        | Background Button       | 61 |
| _      | O. B.                   |    |

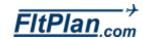

| •       | Color Button                       | 62 |
|---------|------------------------------------|----|
| •       | Cancel                             | 62 |
| •       | Edit                               | 62 |
| Downlo  | loaded Files Button                | 63 |
| •       | Key                                | 63 |
| •       | Procedures Section.                | 63 |
| •       | Update Procedures Button           | 63 |
| •       | Download Future Procedures Button. | 63 |
| •       | Maps Section.                      | 63 |
| •       | A/FD Section.                      | 64 |
| •       | Misc Section                       | 64 |
| Failed  | Downloads Button                   | 64 |
| Trash ( | Can Icon                           | 64 |
| Maps I  | Button                             | 65 |
| •       | Jet High Tab.                      | 65 |
| •       | Helicopter Tab                     | 65 |
| •       | Victor Low Tab                     | 66 |
| •       | TACs Tab                           | 66 |
| •       | World Map Tab                      | 66 |
| •       | Sectional Tab.                     | 66 |
| Proced  | dures Button                       | 66 |
| •       | Canada Tab.                        | 67 |
| •       | U.S. Tab.                          | 67 |
| Docum   | ments Button                       | 67 |
| A/FD E  | Button                             | 67 |
| Misc B  | Button                             | 68 |
| Total S | Space Footer                       | 68 |

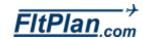

| Total including the Used Space and Free Space | . 68 |
|-----------------------------------------------|------|
| ■ Tutorial                                    | 70   |
| ■ Support                                     | 70   |
| Breadcrumbs                                   | . 70 |
| Saved Breadcrumbs                             | 70   |
| Breadcrumb Management                         | 70   |
| Allow Sleep Mode                              | . 71 |
| Brightness                                    | . 71 |
| Minimum runway length: X ft.                  | . 71 |
| Download NavLogs as PDFs                      | . 72 |
| Refresh Databases Button                      | . 72 |
| Lock Screen Button                            | . 72 |
| Clear Casha Button                            | 70   |

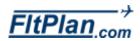

# Signing In

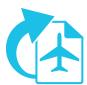

- The FltPlan Go app will default to the **Airports** section when initially opened.
- To sign in to your FltPlan account within the app, select the FltPlan icon then tap the **Sign In** button on the top right corner of the page. Enter your username and password and tap **Sign In**.
- If you do not already have a FltPlan account, tap the Create Your Account button to register.

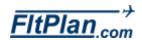

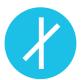

- Tap the Airports icon from the Dashboard and you will be brought to the Airports section.
- The header (below) contains various buttons, including the **History**, Favorites, Search Airports, Nearby Me, and Add to Binders buttons.

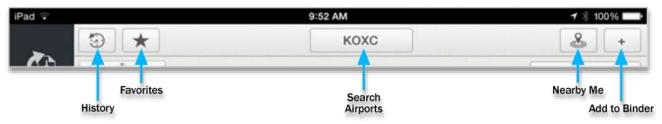

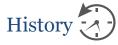

- The first button within the Airports section is the **History** button. Tap the History button and a drop-down box of the recent airports you have searched/used will be displayed.
- By selecting any of the airports listed, you will be brought to the corresponding airport's page containing all available airport information, FBO information, procedures, etc.
- To switch between recently viewed airports, tap the **History** button and the same drop-down box will appear containing your airport search history. You can select a different airport from here.
- You can delete an airport from History by swiping to the left and tapping the **Delete** button.

Note: The History drop-down box will only hold 15 airports. After 15, it will delete old airports when a new airport is added.

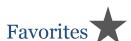

- The next button on the Airports header is the **Favorites** button. Tap this button and a drop-down box will appear containing the most used/important airports that you would like to access.
- Select any of the airports from the Favorites drop-down box and you will be brought to that airport's page containing all available airport information, FBO information, procedures, etc.
- To add an airport to your Favorites, tap the + located on the top right

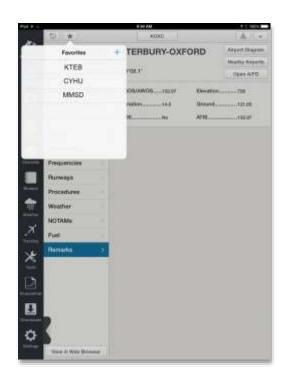

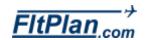

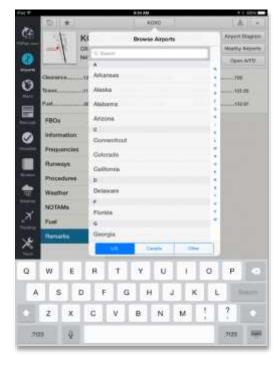

side of the Favorites drop-down box. The airport currently being viewed will then be added to your list of Favorites. This airport will be accessible from the Favorites button and also from the History button.

### Search Airports

### **KXXX**

- The next button on the Airports header is the **Search Airports** button. This button, located in the center of the header, displays the airport identifier of the airport you are currently viewing. Tap this button and a drop-down box will appear with a search bar to search for different airports.
- On the bottom of this drop-down box there are three buttons labeled U.S., Canada, and Other. These buttons are here to assist in narrowing down search results by providing lists of available airports in certain regions. States are listed under the U.S. option, Provinces listed under Canada, and various Countries are listed under Other.
- You can choose to either tap within the search bar and type an Airport ID, Airport, or city name, or you can look under one of the labeled buttons to begin your search for an airport.
- Tap the desired airport from the drop-down box and you will be brought to that airport's page containing all available airport information, FBO information, procedures, etc.

# Nearby Me

- Next is the **Nearby Me** button, located in the right corner of the Airports page. This button takes your current location and scans for airports that are located nearby.
- Tap this button and a drop-down box will appear. From this drop-down box, you will see a list of airports in order from the closest to the farthest in location to you.
- From this drop-down box you can also select any airport by tapping on the name of the airport. The airport's page containing all available information, FBO information, procedures, etc. will be displayed.

Note: **Location Services** must be turned **On** within the iPad itself. To do this, go to the **Settings** within your iPad and tap on the **Privacy** tab, then click on **Location Services** and switch the setting to **On**.

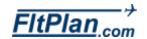

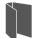

### Add to Binders

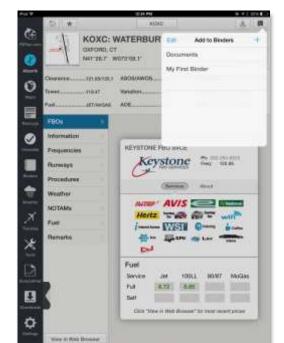

- To the right of the Nearby Me button is the Add to Binders button. Tap this button and a drop-down box will appear.
- From this drop-down box, tap the + located in the right corner to add the current airport you are viewing to a binder.
- When you tap on the + sign, a pop-up window will appear labeled Add new binder, where you can type in a name for the binder you are creating. Then press Okay.
- Your new binder will be accessible through the Binders section in the FltPlan Go App.
- You will see the name of your new binder in the Add to Binders dropdown box, along with other binders you have created.

### Navigating the Airport Icon

- After you have selected the desired airport, the airport's information will be displayed.
- The airport's identifier, city, state, and coordinates will be displayed on the top of the page. To the right of this information are buttons labeled Airport Diagram (if there is an FAA approach chart available), Nearby Airports, and Open A/FD (shown left).
- Information regarding the Clearance, Tower, Fuel Type, ASOS/AWOS, Variation, AOE (Airport of Entry – U.S. Customs Airports), Elevation, Ground, and ATIS of the selected airport will be displayed.

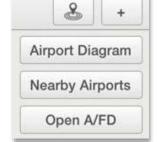

### Airport Diagram Button

Tap the Airport Diagram button and you will bring the diagram full-screen however, the Airport Diagram button will only appear if there is an FAA approach chart available showing an airport diagram. On the header you will see the Back, Breadcrumbs, Enable Ship, Timer, Edit,

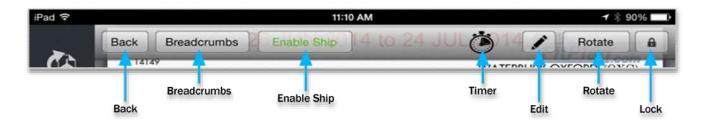

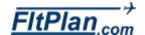

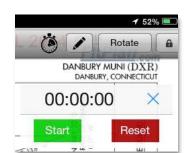

Rotate, and Lock buttons (shown below).

- Tap the Back button to return to the Airports section.
- Tap the **Breadcrumbs** button to track the actual GPS route taken. A
  green line will be displayed on the diagram showing the exact route.
- Tap the Enable Ship button to show your aircraft on the chart.

Note: GPS is required to use this feature.

- Tap the **Timer** button and a small clock (shown left) will appear in the upper right of the airport diagram.
- Tap the green **Start** button to begin the timer. The button will change to red and read **Stop**. Tap the red **Stop** button to stop timing.
- Located next to the green **Start/Stop** button is the red **Reset** button. If you are no longer using the Timer, tap the small **X** in the upper right corner of the Timer to exit. This feature can be used to time your approaches.
- Tap the **Rotate** button, and you can rotate the diagram clockwise to four different angles.
- Tap the Lock button and you will prevent zooming on your diagram.
- Tap the Ruler button and a pop-up box labeled Measure Tool will appear in the upper left corner of the screen.
- This tool can be used for planning a trip while on the ground or in air to find distances.
- Tap the screen where you want to start measuring the distance from, and then tap point from point to create your route.
- Continue to tap each point of your route on the map and the orange line will to track the distance from each point to the next.
- The Measure Tool Box will compile a total distance in nm for the points you tapped along your route.
- Tap the green **Reset** button on the **Measure Tool Box** and the complied distance will be reset back to zero.

# distance v

### **Editing Airport Diagrams**

Tap the **Edit** button to draw on the diagram. From the **Edit** button, you

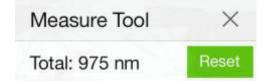

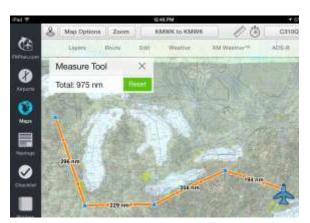

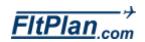

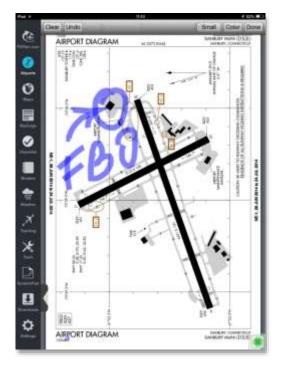

can tap the **Clear** button to completely erase your drawings, and the **Undo** button to erase each stroke.

- You can select the details of the line you are drawing by tapping the Small button on the header. A pop-up window will appear listing the available sizes.
- You can select the color of each line by tapping the **Color** button, and a pop-up window will appear listing the color choices.
- When you have completed the edit of your Airport Diagram, you can select the **Done** button, and this will save the changes you have made.

### **Nearby Airports Button**

- Beneath the **Airport Diagram** button, you will see the **Nearby Airports** button. Tap this button and the **Nearby Airport** drop-down box appears.
- This drop-down box lists the airport identifiers of nearby airports. Select any of the airports listed and you will be brought to the airport page containing all available airport information, FBO information, procedures, etc.

### Open A/FD Button

- Located beneath the Nearby Airports button you will see the Open
   A/FD button. Tap on this button and the A/FD will appear full-screen.
- Tap anywhere on the screen to show the top header. The header shows the Back, Edit, Rotate, Lock, Print, and Mail buttons (shown below).

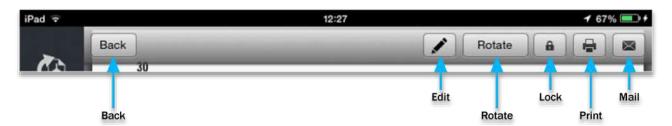

- Tap the Edit button to draw on the diagram. From the Edit button on this header you can tap the Clear button to completely erase your drawings, and the Undo button to erase each stroke.
- Tap the Small button on the header to select the width of the line.
- Tap the Color button to choose the color of each line.

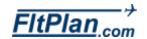

- When you have completed the edit of your Airport Diagram, tap the **Done** button and the changes you have made will be saved.
- Tap the **Lock** button to prevent zooming on your diagram.
- Tap the **Printer** button and a drop-down box will appear labeled **Printer** Options.
- From here, you can select the printer you want to use, determine the number of copies by tapping the + or - buttons, and print this page by tapping Print.

Note: You must use a wireless printer.

Tap the **Mail** button and the A/FD you are viewing will appear in the body of an email that you can address and send from this screen.

### Navigating the Airport Tabs

Located on the left side of **Airports** section is a list of tabs (shown left) that are features associated with this airport, including FBO's, Information, Frequencies, Runways, Procedures, Weather, NOTAMs, Fuel, and Remarks.

### FBOs Tab

- Tap the **FBO** tab and you will see all of the FBOs offered at that airport.
- Each FBO has features listed under Services, including their provided/optional amenities such as car services, fuel prices, contact information, and frequency.
- Tap the **About** button, next to **Services**, to see a summary of the FBO.

### **Information Tab**

Tap the **Information** tab to see the AOE (Airport of Entry – U.S. Customs Airports), Elevation, Fuel, Latitude, Longitude, and Variation of your selected airport listed.

### Frequencies Tab

Tap the **Frequencies** tab to view all information available for that airport, including the Clearance, ATIS, ASOS/AWOS, Ground, and Tower information for the selected airport.

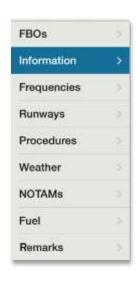

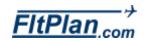

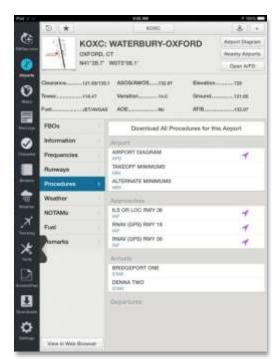

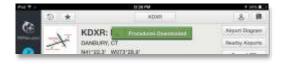

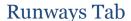

 Tap the Runways tab to view measurements of the runways for the selected airport.

### **Procedures Tab**

- Tap the **Procedures** tab and you will notice several options. Tap the button labeled **Download All Procedures for this Airport** and you will download all of the procedures associated with this airport. A green box will appear at the top of the screen verifying that everything downloaded.
- You will see Airport, Approaches, Arrivals and Departure Information.
- Tap on any of these options and you will be brought to a PDF file. From here, you can edit and save this document.
- Editing Procedure Diagrams from the Toolbar. Tap any of these boxes to select a document you would like to edit. You can navigate from page to page of your selected document by swiping to the left or right. You can view, edit, and save the available pages.
- Viewing your selected document. You will see a header with buttons that give you the options (i.e. Overview, Edit, etc.) available for that particular document.
- By swiping up and down you can navigate through all of the pages of the document.
- Approach Information. Under the Procedures tab is all of the approach information available for the airport.
- Arrivals Information. Under the Procedures tab is all of the arrival information available for the airport.
- Departure Information. Under the Procedures tab is all of the departure information available for the airport.

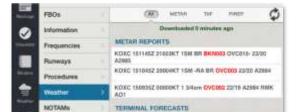

### Weather Tab

- Within the Weather tab is a header (shown left) with options for various weather monitoring features including All, METAR, TAF, PIREP, and Refresh.
- All. The All option from within the header shows a summary of weather

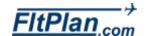

information, such as **METAR REPORTS**, **TERMINAL FORECASTS**, and **PIREPS.s** 

- Metars/TAFs/Pireps. Tap any of the options to the right of all and you will be brought to that option regarding Metars, TAFs, or Pireps.
   That option will appear full-screen.
- Refresh Icon. Next to the options on this header is the Refresh icon. Tap this icon, or tap and drag the weather page, and the weather information will refresh. A message under the header will show, in minutes, when the most recent weather information was downloaded.

#### **NOTAMs Tab**

The NOTAMs tab shows options of information (shown below) regarding

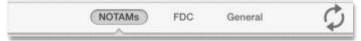

the NOTAMs for your selected airport. Listed on this header are the buttons **Notams, FDC, General,** and the **Refresh** icon.

- Tap the desired button to select information for Notams, FDC Notams, or General Notams.
- Refresh Icon. Next to the buttons on this header is the Refresh icon. Tap this icon to refresh the weather reports for the selected airport. A green message directly under the header will display, in minutes, when the most recent weather information was downloaded.

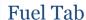

- The Fuel tab (shown left) shows fuel options available at the selected airport: Jet, 100LL, 80/87, and Mogas.
- Jet, 100LL, 80/87, and Mogas. Tap any of these options and you will see the buttons listing the fuel prices for the selected type of fuel if it is available.
- Refreshing Fuel. To refresh these fuels, tap the fuel prices and swipe downward. A green message located directly under the fuel will display, in minutes, when the price was refreshed.

### Remarks Tab

 By tapping on the Remarks tab, you will see a list of general FAA remarks for the airport.

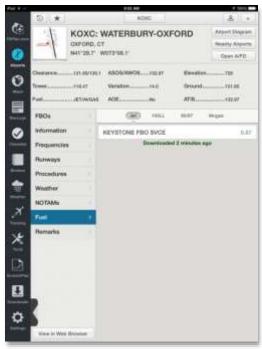

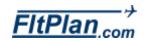

### View in Web Browser

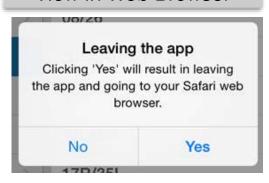

### View in Web Browser Button

Under these tabs is a button labeled View in Web Browser. Tap this button and you will be directed to FltPlan website and your specific airport/FBO information page. A window will pop up with the message: Leaving the app. Click Yes to leave the FltPlan Go App and go to the FltPlan website hrough Safari or your default web browser

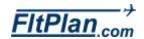

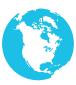

- The Maps icon is the third icon from the top of the Dashboard.
- Tap the **Maps** icon and the Maps section of the app will appear.
- At the top of the Maps section is a header containing various buttons. These buttons include the Nearby Me, Map Options, Zoom, My Routes, Timer, Sign In, Layers, Route, Edit, Weather, and XM ImWeather, and ADS-B buttons.

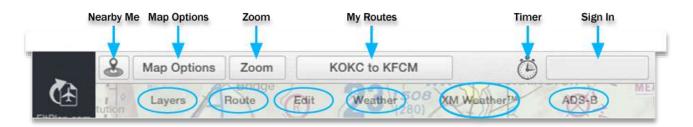

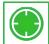

#### **HUD Button**

- The HUD (Heads-Up Display) button (shown left), when swiped to the left, opens a footer (shown below) that shows additional map information. Swipe the HUD button to the left to display this information, which includes measurements such as Accuracy, Altitude, Ground Speed, Lat/Long, Mag course, and Distance (Dest). To hide this footer, swipe to the left.
- Tap on the **HUD** button to display Lateral and Vertical Accuracy information and Lateral Caution Trigger information, such as the Taxi, Approach, and Enroute limits.

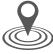

### Nearby Me Button

The first button on the header is the **Nearby Me** button. This button takes your current location and scans for maps that are located nearby.

| Accuracy | Altitude | Ground Speed | Lat / Long                | Mag Course | Distance (Dest) |
|----------|----------|--------------|---------------------------|------------|-----------------|
| 65 m     | 302 ft   | 0 kts        | 41° 29.5'N<br>073° 13.5'W | 13°        | N/A             |

- Tap the **Nearby Me** button and a drop-down box will appear. From this drop-down box is a list of airports, appearing in order from the closest to the farthest in location to you.
- Tap the **Show on Map** switch at the top right of **Nearby Me** drop-down

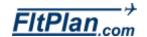

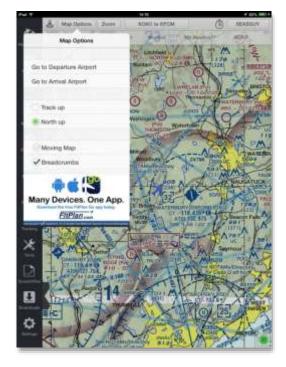

box to leave behind a green trail.

Note: This may take a few seconds to load.

From this drop-down box, select a different airport by tapping on any of the listed airports. That airport's page will appear on the screen.

Note: Location Services has to be **On** within the iPad itself. To do this. go to the settings within your iPad and tap on the Settings button. From here go to the Privacy tab, tap on Location Services, and switch the setting to On.

### **Map Options Button**

- Tap Map Options and a scrolling drop-down box will appear on the left side of the screen with several tabs. Swipe up or down to view all map options. These options include Go to Departure Airport, Go to Arrival Airport, Change Airplane Icon, Track Up, North Up, Moving Maps, **Enable Ship Position, Label Route Fixes, Label Route Fixes,** Download Maps Only, Enable X-Plane SIMS GPS, Breadcrumbs, Breadcrumb Options, Breadcrumb Playback, Go to Departure Airport, Go to Arrival Airport and Change Airport Icon.
- Go to Departure Airport Tab. This tab redirects to the Airports section on the Departure Airport of the route.
- Go to Arrival Airport Tab. This tab redirects back to the Airports section of the Arrival Airport of the route.
- Track up Tab. The Track up feature moves the map around the airplane icon. Located next to this tab is a white circle. When selected. the circle will be green. This indicates that the Track up feature is activated.
- North up Tab. The North up feature moves the airplane icon instead of the map. Located next to this tab is a white circle. When selected, the circle will be green. This indicates that the North Up feature is activated.
- Moving Map Tab. When turned on you can navigate around the selected map by swiping left or right and zooming in and out.
- Tab. To enable Breadcrumbs, tap the Breadcrumbs tab and a green check will appear in the check box located to the left of this tab. To disable Breadcrumbs, tap the Breadcrumbs tab the green check to make the check box empty.

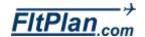

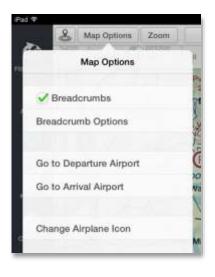

- Breadcrumb Options Tab. Tap the Breadcrumb Options tab and you will be brought to Saved Breadcrumbs, Online Breadcrumbs, and Breadcrumb Management options.
- Saved Breadcrumbs. Tap any breadcrumbs listed beneath this label and a pop-up will appear labeled with the options to Delete, Open, Email, and Upload to Fltplan.com. Tap Delete to remove breadcrumbs. Tap Open and that set of breadcrumbs will be displayed on the Maps screen and the Breadcrumbs Playback pop-up box will appear in the top left of the Maps screen. Tap the Map Options button again to exit the drop-down box.
- Online Breadcrumbs. Tap any breadcrumbs listed beneath this label and a pop-up will appear with options to Delete or Download. Tap Delete to remove breadcrumbs. Tap Download to download a set of breadcrumbs from online to be stored for offline storage.
- Breadcrumb Management. Beneath this tab are the options to Save Breadcrumbs and Clear Current Breadcrumbs. Tap Save Breadcrumbs and a pop-up window will appear labeled, Save Breadcrumbs. From this pop-up window you can name your breadcrumbs and then save them. Tap Clear Current Breadcrumbs and the breadcrumbs displayed on your map will be cleared off of the screen.
- Breadcrumbs Playback. After selecting the set of breadcrumbs you wish to view, the Breadcrumbs Playback box will appear in the upper left hand corner of the map, containing the options to Play, Pause, and Stop the breadcrumbs route playback.
- Change Airplane Icon. To change the size and color of the Airplane icon, tap the Maps icon from the Dashboard. Tap on the Map Options button. A drop-down box will appear, scroll down to find the Change Airplane Icon tab. Tap this tab and you will be able to change the size and color of your Airplane Icon.

#### **Zoom Button**

- Tap the **Zoom** button to open the drop-down box (shown left) listing
- Zoom options: Zoom to Ship, Zoom to Departure, Zoom to Arrival, Zoom to Entire Route, and Zoom to Breadcrumbs.
- Zoom to Ship Tab. Tap this tab and the map will automatically zoom into the exact position of the aircraft on the map.

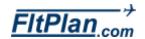

- Zoom to Departure Tab. Tap this tab to automatically zoom into the exact location the aircraft will or has departed from.
- Zoom to Arrival Tab. This tab will automatically zoom into the exact location the aircraft will or has arrived to.
- Zoom to Entire Route Tab. This tab will automatically zoom outward to display the entire route on the map.
- Zoom to Breadcrumbs Tab. This tab will automatically zoom outward to show the breadcrumbs of the entire flight.
- Tap the **Zoom** button again to exit the drop-down box.

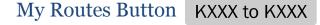

- Tap the My Routes button (shown left) and a drop-down box will appear labeled My Routes. Next to My Routes, there is a Refresh icon.
- Beneath My Routes, there are Today's Routes, Future Routes, and
   Past Routes and Saved Routes.
- Verify that you are viewing a route by looking for a check mark next to the airport identifiers. This check indicates that you are viewing the corresponding route.
- Switch between routes listed in the drop-down box by selecting the one you want displayed. Scroll down on the My Routes drop-down box to see all routes.
- Refresh Icon. To refresh the lists of routes based on today's date, tap on the Refresh icon in the upper right corner of the My Routes dropdown box. This will refresh the viewed routes to display the most recently viewed routes.

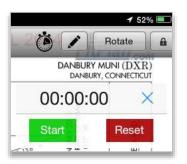

# Timer Button (

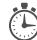

- Tap the **Timer** button and a timer will appear in the upper right corner of the map. Use the timer to measure the duration of your trips.
- Tap the green Start button to begin the timer.
- The button will change to red and read **Stop**. Tap the **Stop** button to stop the timing.
- Located next to the **Start/Stop** button is the red **Reset** button, which

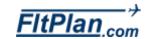

will start the clock over.

 Exit out of the Timer by tapping the X in the upper right corner of the Timer.

### Sign In Button

KATL to KDCA

Weather

 If you are signed into your FltPlan account, you will see your username displayed as a button in the right corner of the header (shown below).

USERNAME

ADS-B

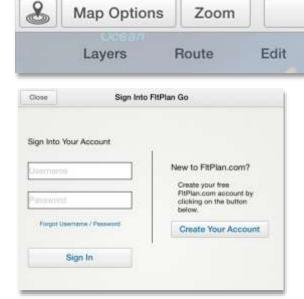

- If you are not signed into your FltPlan account, the button will read Sign
- Tap this button and a drop-down box will appear labeled Switch Accounts.

XM Weather™

- Underneath Switch accounts are two tabs, one labeled Logout, and one labeled Add Account.
- The Logout tab will log you out of your personal FltPlan account.
- The Add Account allows you to sign in to another FltPlan account for users who have dual accounts.

### Layers Button

 Tap the Layers button (shown below) and a drop-down box will appear under the header.

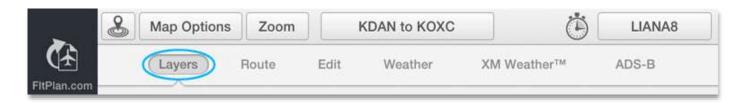

This drop-down box contains options of the features displayed on the current map. These options include North America, Satellite,
 Topographic, Shaded Relief, Street, Sectionals, Jet High, Victor Low,
 TACs, Helicopter, United States, Canada, Caribbean, SUAs, TFRs, and

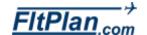

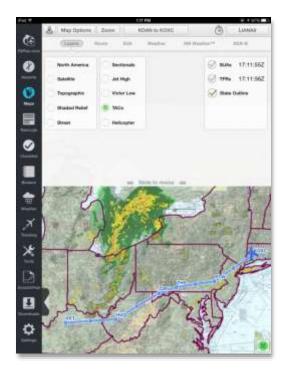

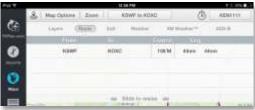

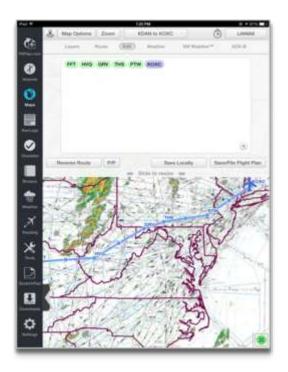

#### State Outline.

- Sectionals. Tap the white circle to the right of Sectionals. When selected, this circle will be filled green.
- There are options of United States and Canada to the right of Sectionals.
- To view these sections, tap the empty circle to the left of either United States or Canada. When selected, a green check mark will appear in the circle. Deselect either the United States or Canada by unchecking the green check mark.
- Jet High. Tap the circle to the left to view Jet High charts. When selected, the checkmark in the circle will turn green.
- There are the options of United States, Canada, and Caribbean to the right of Jet High. To view these sections, tap the empty circle to the left of either United States, Canada, or Caribbean.
- Victor Low. Tap the circle to the left to view Victor Low charts. When selected the checkmark in the circle will turn green.
- There are the options of United States, Canada, and Caribbean to the right of Victor Low. Tap the circle to the left of either United States, Canada, or Caribbean to view these options.
- TACs/Canadian VFRs. Tap the circle to the left to view TACs or Canadian VFRs. When selected, the checkmark in the circle will turn green.
- Helicopter. Tap the circle to the left of Helicopter to view. When selected the checkmark in the circle will turn green.
- SUAs. Tap the circle to the left of SUAs to view. When selected the
  checkmark in the circle will turn green. Red and orange areas will
  appear on the map indicating the SUAs. When connected to the
  internet SUAs will automatically update everytime the layers tab is
  selected.
- TFRs. Tap the circle to the left of TFRs to view. When selected the checkmark in the circle will turn green. Red circles will appear on the map indicating the TFRs. When connected to the internet TFRs will automatically update everytime the layers tab is selected.
- State Outline. Tap the circle to the left of State Outline to outline

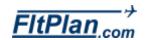

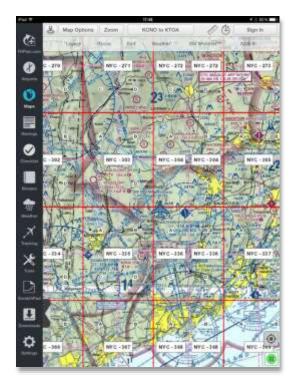

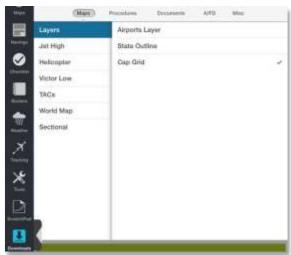

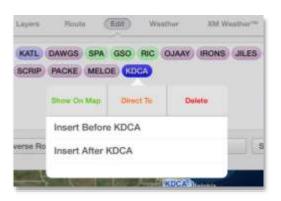

the states on the map. The checkmark in the circle will turn green and a purple line will show borders of the states in the region near the flight. To have the **State Outline** option, go to the **Downloads** icon, tap the **Maps** tab, tap the **Layers** tab, and tap **State Outline**.

 Cap Grid. Tap the circle to the left of Cap Grid to create a red and pink lined grid on the map that separates areas into quadrants. To have the Cap Grid option, go to the Downloads icon, tap the Maps tab, tap the Layers tab, and tap Cap Grid.

#### **Route Button**

- Tap the **Route** button and a drop-down box will appear underneath the header (shown left).
- On this drop-down box, is the From and To airport ID's, the Course, and the Leg of the route of the selected trip.

### Rubberbanding

Press and hold on the blue route line. The blue line will then follow your finger to wherever you move it. When you release your finger, a dropdown box will appear with a list of airports, VORs, and intersections. Select one of these and a new route line will be drawn to include the new fix you added.

#### **Edit Button**

- Tap the Edit button and a drop-down box will appear under the header.
- On this drop-down box, there are all of the airport IDs, highlighted in purple, of the routes that have been saved.

### Create/modify/add to existing routes.

- Tap and hold the airport ID, highlighted in purple, and a drop-down box will appear (shown left).
- Tap and hold on the airport ID to drag and move the airport ID within a route.
- In the right corner of this drop-down box is an X icon. Tap this icon and the entire route will be deleted from the drop-down box.

FItPlan.com

- Tap the My Routes button on the header to insert routes from the My Routes button.
- Tap the route you wish to edit from the drop-down box, and it will appear within the drop-down box under **Edit.** This can be done for multiple routes.
- To add a route that is not in the drop-down box under My Routes, tap in the white area of the Edit drop-down box and the keyboard will appear.
- Type in the desired airport ID and it will appear as an addition to the current route.
- On the bottom of this drop-down box there are buttons including Reverse Route, P/P, Save Locally, and Save/File Flight Plan (shown below).

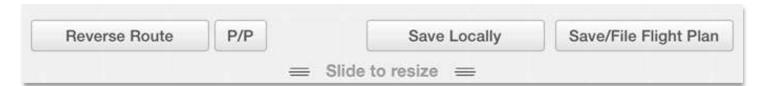

- Reverse Route Button. Tap the Reverse Route button and the airport IDs in the route will be reversed.
- P/P Button. Tap the P/P button and the Lat/Long for the trip will be added to the route. This gives the present position of the user on the map.
- Save Locally Button. Tap the Save Locally button and the edited routes will be saved to your FltPlan user account.

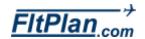

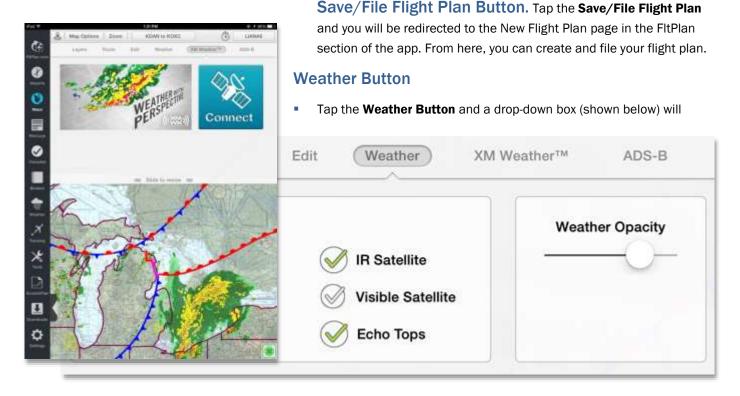

appear with weather viewing options. Listed under Baron Weather is Radar, Canadian Radar, Surface Analysis, IR Satellite, Visible Satellite, and Echo Tops. Next to these options is Weather Opacity.

- Radar. Tap the circle to the left of Radar to select it. When selected, a
  green check mark will appear in the circle.
- Canadian Radar. Tap the circle to the left of Canadian Radar.
   When selected, a green check mark will appear in the circle.
- Surface Analysis. Tap the circle to the left of Surface Analysis.
   When selected, a green check mark will appear in the circle.
- IR Satellite. Tap the circle to the left of IR Satellite. When selected, a green check mark will appear in the circle.
- Visible Satellite. Tap the circle to the left of Visible. When selected, a green check mark will appear in the circle.
- **Echo Tops.** Tap the circle to the left of **Echo Taps** to select it. When selected, a green check mark will appear in the circle.
- Weather Opacity. Tap and hold the white circle located on the line under Weather Opacity and swipe left or right to adjust the level of Weather Opacity. Adjust opacity to improve legibility of the map layers.

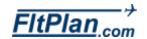

#### XM Weather

Tap the XM Weather button and a drop-down box will appear. There is a large satellite button on the right side of this drop-down box that reads Connect. This displays weather data from the XM weather satellite.

#### ADS-B

- Tap the ADS-B button and a drop-down box will appear containing the different technology associated with ADS-B equipment that can connect from the FltPlan Go App. Displayed are pictures of Connect Clarity, Connect Dual XGPS170, and Connect Pathfinder.
- Connect to Pathfinder or Sagetech Clarity ADS-B
- Turn on the Pathfinder or Sagtech Clarity unit by switching the button on the bottom of the unit.
- Go to the Settings on your iPad, select the Pathfinder or Sagetech
   Clarity network from your Wifi options.
- Open the FitPlan Go app and select Maps from the dashboard. Then tap the ADS-B button.
- Tap the Connect Pathfinder or Connect Sagetech Clarity button. A pop-up window will appear notifying you as to whether the connection was successul.
- Connect to Dual XGPS170 ADS-B
- Slide the switch on the back of the Dual XGPS170 unit to Apple.
- Power the Dual XGPS170 on by sliding the switch on the left side of the unit to the ADS-B button.
- Go to the **Settings** on your iPad and turn on the Bluetooth and connect to the Dual XGPS170.
- Open the FltPlan Go app and select Maps from the Dashboard. Then tap the ADS-B button.
- Tap the **Dual XGPS170** and a pop-up window will appear notifying you as to whether the connection was successul.
- Connect to Skyradar ADS-B

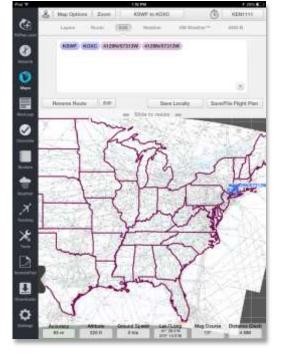

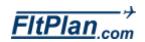

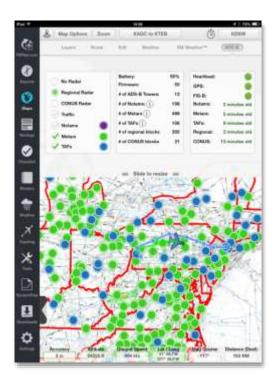

- Turn on the Skyradar ADS-B.
- Go to the **Settings** on your iPad and select the Skyradar network from your Wi-Fi options.
- Tap the **Maps** icon from the Dashboard. Then tap the **ADS-B** button.
- Tap Connect Skyradar and a pop-up window will appear notifying you whether the connection was successful.

#### ADS-B

- Once connected to your desired device, tap the ADS-B button and a drop-down box will appear with three columns containing different options and information concerning ADS-B settings and features.
- The first column contains the options No Radar, Regional Radar,
   CONUS Radar, Traffic, Notams, Metars, and Tafs.
- To activate any of the above listed features, tap the circle located to the left of each feature and it will either be filled green or be checked off with a green check mark to indicate it is activated.
- Notams, Metars, and Tafs: To view Notams, Metars, and Tafs on your map, tap in the empty circles to the left of each option and they will appear as color-coded dots on the map. Notams appears as purple dots, Metars as green dots, and Tafs as blue dots.
- The second column contains information including Battery life, Firmware, the number of ADS-B Towers, the number of Notams, the number of Metars, the number of Tafs, the number of Regional blocks, and the number of CONUS blocks.

The **third column** contains information including whether the **Heartbeat**, **GPS**, and whether **FIS-B options** are **activated**, how many minutes old

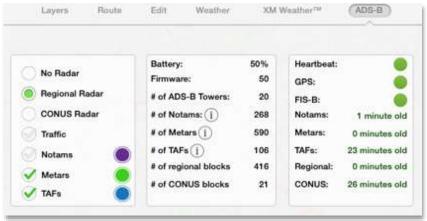

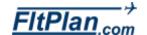

Notams, Metars, TAFs, Regional, and CONUS are.

### **United States Regions**

- Listed below are the regions of the United States and the states included in each region.
- Northeast. Includes New England and the Middle Atlantic regions.
   States include Maine, New Hampshire, Vermont Massachusetts, Rhode Island, Connecticut, New York, Pennsylvania, and New Jersey.
- South. Includes West South Central, East South Central, and South Atlantic regions. States include Delaware, Maryland, Washington D.C., West Virginia, Virginia, North Carolina, South Carolina, Georgia, Florida, Kentucky, Tennessee, Mississippi, Alabama, Louisiana, Arkansas, Oklahoma, and Texas.
- Midwest. Includes West North Central and East North Central regions. States include Michigan, Ohio, Indiana, Illinois, Wisconsin, Minnesota, Iowa, Montana, North Dakota, South Dakota, Nebraska, and Kansas.

West. Includes Pacific and Mountain regions.

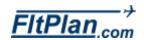

# **Navlogs**

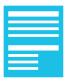

- The NavLogs icon is the fourth icon from the top of the Dashboard.
- Tap the NavLogs icon and the NavLogs section of the app will appear.
- The header of the NavLogs section is a header containing the Refresh Current, My NavLogs/WX, and Sign In buttons.

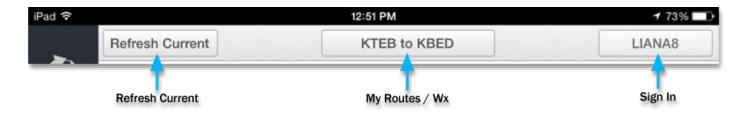

### **Refresh Current Button**

 The first button on the header is the Refresh Current button. Tap this button to refresh the current NavLog of the flight plan you are viewing.

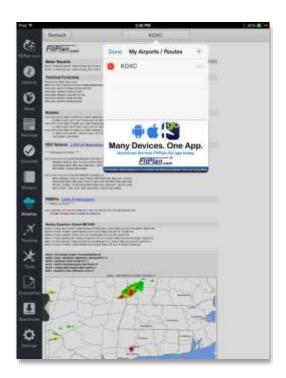

### My NavLogs / WXButton

- The second button on the header is the My NavLogs/WX button.
- Tap this button and a drop-down box will appear with Saved NavLogs/WX and Online NavLogs/WX.
- Tap the refresh arrow to refresh the downloaded NavLogs.
- The NavLogs can also be refreshed by tapping, holding, and dragging downward anywhere in the drop-down box.
- Tap any of the downloaded NavLogs and that particular NavLog page will be displayed.

### Sign In Button

- If signed into your FltPlan account, you will see your username displayed as a button in the right corner of the header.
- Tap this button and a drop-down box will appear labeled Switch
   Accounts.
- Underneath Switch Accounts you will see two tabs, one labeled Logout, and one labeled Add Account. Tap the Logout tab and you will be signed out of your personal FltPlan account.

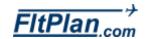

# **Navlogs**

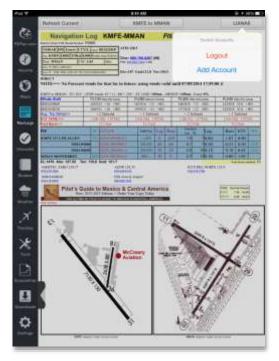

- If you are not signed in, the button will read Sign In. Tap this button and a pop-up window will appear labeled Sign Into FltPlan Go.
- Beneath Sign Into Your Account are boxes labeled Username and Password. Enter your username and password into these boxes and tap on the Sign In button.
- Beneath Sign Into Your Account is a link labeled Forgot Username/Password.
- Tap this link and a new window labeled Retrieve Password will pop up. From here, you can request to have your password sent to the email address you provided when your FltPlan account was created.
- If you do not have a FltPlan account, tap on Create Your Account, beneath the New to FitPlan.com? label.
- Tap the **Create Your Account** button and you will be redirected from the FltPlan Go App to the FltPlan website from your iPad's browser, where you can fill in the **New User Registration** information.

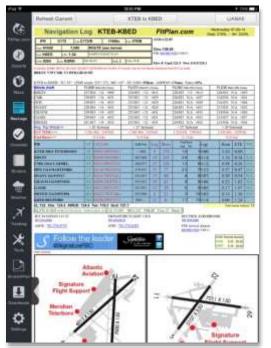

### NavLogs Icon

- The Navigation Log includes the Route of Flight, the Winds Matrix, the Weather Info for Flight from KXXX to KXXX, and Airport Diagrams for the Departure and Arrival Airports. Components of these sections include your IFR Flight Plan, Forecasted Web Winds Aloft, Wind Component, ± ISA, Estimated Fuel Requirements (Optional), FSS/Flight Watch Frequencies, Departure and Arrival Information, FBO Information, Winds Aloft Matrix, ICAO FP Listing, and GPS RAIM.
- **Navigation Log.** The Navigation Log includes information regarding your IFR Flight Plan, Winds Aloft, ± ISA, Average Trip Winds, Flt Time, Fix Names, Latitude and Longitude, In/Out Bound of the Flight, Leg, Rem, Gone, and ETE information, Sunrise and Sunset times at the Departure and Arrival airports, Contact Information, AWOS, and FSS Arrival Airport.
- **Trip Notes.** Under **Trip Notes** are airport diagrams for the departure and arrival airports of your flight.

Winds Matrix. Under Winds Matrix is the FAA Certified QICP Weather for registered FItPlan users, Winds Aloft, Average Winds, Flight Time, and Fuel Burn.

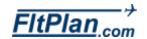

# **Navlogs**

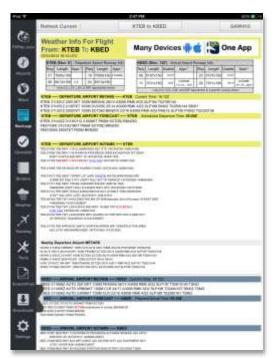

Weather Info Under Weather Info for Flight From KXXX to KXXX is weather and flight information such as Departure/Arrival Airport Runway Info, Departure/Arrival Airport Metars, Departure/Arrival Airport Forecast, Departure/Arrival Airport Notams, Alternative Airport Forecast, Nearby Arrival Airport Weather, and Enroute Pireps.

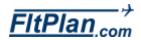

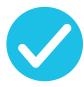

- The **Checklist** icon is the fifth icon from the top of the Dashboard.
- Tap the Checklist icon and the Checklist section of the app will appear.
- At the top of the Checklist section is a header labeled FitPlan Checklist.
- Under this header there are all the Checklists for account (your username).
- If you have already created a checklist for an aircraft, the aircraft N number is listed below a green circle with a white check mark inside of it. Tap the desired aircraft to be brought to that Checklist.

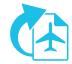

# Getting Started Creating a Checklist on the FltPlan Website

- To create or edit a checklist, tap the FitPlan.com icon located on the Dashboard. From here, FitPlan.com is as it appears on the website.
  - Note: You can only create or edit a checklist from the FltPlan.com icon, or on the website itself.
- From the **Main Menu**, tap the **Tools** button on the left side of the page.
- Tap the Checklist link.
- Tap the Add button to create a new list for the desired aircraft.
- Select the Aircraft Category (Single Engine, Multi Engine, Turbo Prop, Jet, or Helicopter) from the Select Category section.
- Tap the Select button from the Manufacturers, or User Created
   Checklists section to choose the aircraft model, and proceed to the
   "Create a Checklist Using a Pre-Loaded Template" directions section,
   below.
- If your model is not listed, tap the Create Custom Checklist button on the top right and skip to the Create Custom Checklist directions section, below.

# The desirable for the first transfer of the first transfer of the

## Creating a Checklist Using a Pre-Loaded Template on the FltPlan Website

 With a Manufacturers or User Created Checklist, it is important to review and edit each step to ensure accuracy. Each step may have

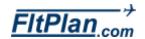

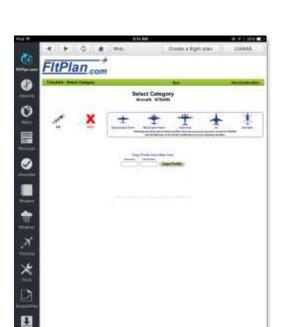

several actions or checks required for completion.

- From the Main Checklist Menu, tap the View button for the desired aircraft.
- Tap the **Select** button to view a category from the Standard Checklist section.

#### Editing a Checklist on the FltPlan Website

- Once your checklist is created on the website, tap the **Edit** button next to any item you wish to edit.
- If you make a change to an Item or Action, tap Save Item/Action.
- Tap the Sort Checklist button to change the order in which the item or actions are listed.
- Tap Save Checklist Sort to save changes.
- To add a new item, tap the Add New Item button. Press the Save Item/Action button after you have added a new item.
- After adding a new Item/Action, it will appear at the bottom of the list.
   Use the Sort Checklist button to change the location of the new item within the list.

# Creating a Custom Checklist on the FltPlan Website

- From the Main Checklist Menu, tap the Add button and select the aircraft category from the Select Category section. Tap the Create Custom Checklist button located on the top right.
- Choose View to begin creating your checklist.
- Create a New Category by selecting the Add New button in the Standard Checklist section.
- Enter the category name and tap the Save Category button.
- Tap Add New Item button to add steps to a category.
- Enter the item or action in the Item/Action section and press the Save Item/Action button.
- Continue adding additional steps on the Display Checklist page.

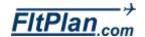

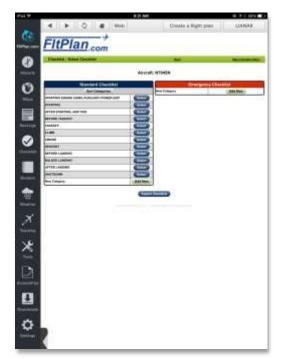

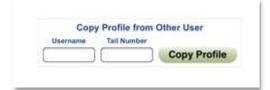

Tap the Main Menu button located on the top right of the screen.

#### Exporting a Checklist from the FltPlan Website

- The Export function will allow you to print a copy or export the list, as a \*.txt document to be saved.
- To export a checklist from the Main Checklist Menu, select a tail number and tap the View button.
- Tap the Export Checklist button at the bottom of the page.
- Tap the circle next to the sections you wish to export, and tap the Export button.
- Follow the prompts from your iPad. (These steps are different with each operating system.)

# Copying/Sharing a Checklist from the FltPlan Website

- A checklist can be copied from one aircraft to another within your
   FitPlan account, or it can be copied from someone else's FitPlan checklist.
- To copy a checklist from someone else, you will need their Username and the Tail Number of the aircraft to copy.
- From the Main Checklist Menu, select the tail number and tap the Add button.
- Enter the username and tail number in the Copy Profile From Other
   User section. Tap the Copy Profile button.

#### Checklist for NXXX on FltPlan Go App

- From the Checklist icon on the Dashboard, look under the label,
   Checklists for account NXXX (your username will appear after account).
- Tap the desired aircraft checklist, and the page containing this particular aircraft checklist will be displayed.
- At the top of this section there is the Checklist for NXXX header. This
  header includes a Back button and a Refresh icon.

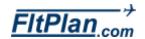

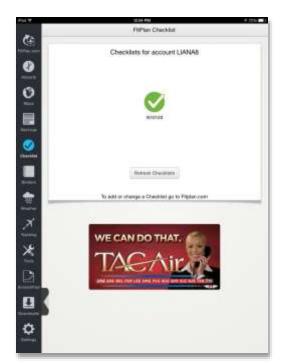

- Back Button. Tap the Back button to return to the previous page, which contains the checklists for all of the different aircraft.
- Refresh Icon. Tap the Refresh icon to get the most current checklist that was entered.

#### Your Checklist Name

- Beneath the Checklist for NXXX header will be the name of the selected checklist (shown left).
- Next to the name of the checklist, there are two buttons located on the far right and left, labeled Previous Checklist and Next Checklist.
- Tap Previous Checklist to navigate to a previously viewed checklist, and tap Next Checklist to navigate to the next checklist in sequence.

#### Your First Item to Check Off

- Beneath the name of your Checklist, you will see your first item to check off.
- Beneath the first item, you will see the action name that completes this item.
- Tap **Done** beneath the action name to indicate that the item has been completed.

#### **Checking Off Items**

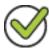

- Notice a list beneath the words Current Checklist Status. This is the list off all the items to check off.
- To check off that an item has been completed, select the circle next to the item. The circle will have a green check mark inside of it. This indicates that the item has been completed.

# Skipping an Item

- To skip an item, tap the double arrow icon located to the right of the
   Done button and this item will be skipped.
- The circle next to this item's name in the sequence will be filled yellow.
- To be brought back around to a skipped item, continue through the

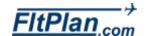

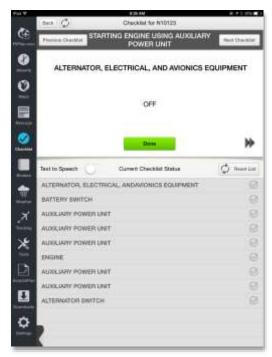

remainder of the list and you will be brought around to your skipped items.

- Once back around to your skipped item, you can press **Done** to indicate that this item has been completed.
- After all items are done, a pop-up window will appear stating: You have completed your checklist. Do you wish to continue? Tap Yes to return to your checklists.

#### Text to Speech

 Text to Speech is a feature that will read the two labels for any Checklist item.

Note: This feature only works with iOS 7.0 or higher.

- There is a circle to the right of the label, Text to Speech.
- To activate this feature, tap and drag the small circle to the right and the switch will turn green. This indicates that **Text to Speech** has been turned on.
- To turn off the **Text to Speech** feature, tap and drag the small circle to the left and the green trail will disappear, indicating that Text to Speech has been turned off.

# Reset List Button

- Tap the Reset List button to reset your checklist to the default settings.
- The default settings of any checklist is when all of the items are unselected.

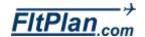

# **Binders**

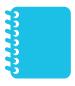

- The Binders icon is the sixth icon from the top on the Dashboard.
- Tap the Binders icon and the Binders section of the app will appear.
- At the top of the Binders section is a header (show below) with three buttons labeled, **Edit, My First Binder**, (If you already have binders in your account, then the name of the last binder opened will appear here) and **Add Item**.

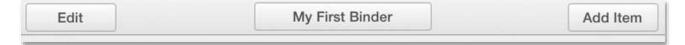

#### **Edit Button**

- The first button on the header is the **Edit** button.
- Tap this button in order to delete files.
- If there are already files in your binder, these files will start to shake back and forth and gray X's will appear in the right corners of each file.
- To delete a file, tap on the gray X in the right corner of the file, and it will be deleted from the binder.
- When finished, tap the **Done** button at the right corner of the header.
   This will bring you back the default Binders screen, and the files will stop shaking.

#### My First Binder Button

- The second button on the header is the My First Binder button. If you already have binders saved, this button will appear as the name of first listed or last reviewed Binder.
- Tap this button and a drop-down box will appear labeled, My Binders, with the Edit button in the left corner and a +, called the Add button, in the right corner.
- Listed in this drop-down box are the **Documents** and **My First Binder**tab. If you already have binders saved, the names of those binders will
  be listed here as well.
- My Documents Tab. Tap the Documents tab and the saved documents will appear. The header of this page will have a button in the center that reads Documents.

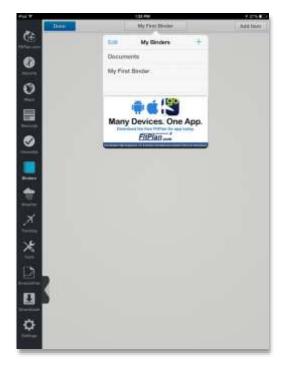

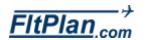

# **Binders**

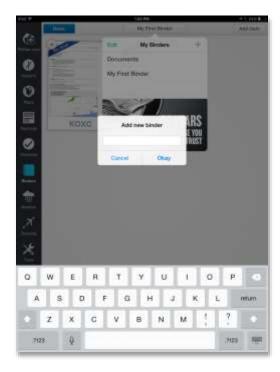

- Tap on this button and the My Binders drop-down box will appear.
- My First Binders Tab. Tap the My First Binders tab and a blank binder screen will appear. If you already have binders saved, the My First Binders tab will appear with the name of your binder and you will be taken to the contents of that particular binder.
- The header of this page will appear as it does when you first tap on the Binders icon. From here you can edit/add/access documents to/from this binder.
- Edit Button. In the right corner of the My Binders drop-down box, you will see the Edit button.
- Tap this button to delete binders from the drop-down list.
- Add Button. In the left corner of the My Binders drop-down box you will see a +.
- Tap this button and a pop-up window will appear labeled Add new binder.
- From this pop-up window you can create a new binder by typing in a name.
- Tap Okay on the bottom right of this window to add this binder to your binder list in the My Binders drop-down box.
- Tap Cancel on the bottom left of this window to cancel adding a new binder.

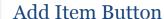

- The third button on the header is the Add Item button.
- Tap this button and a drop-down box will appear labeled, Add to Binder.
- If you have never created a binder before, the following tabs will be listed Add Procedures, Add Airport, Add A/FD, Add Documents, Add
- NavLog, Add Weather Brief, Add FltTrack Tail Number, and Add Scratchpad Doodle.
- Tap any of these tabs to add documents to a particular binder.
- For example: Tap on the Add Airport tab, and a search bar will appear

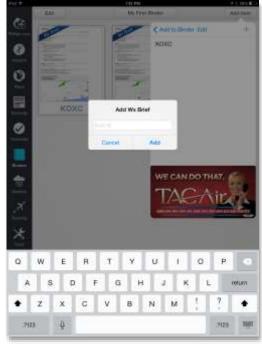

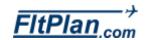

# **Binders**

where you can type in an airport ID.

- A green message will appear on the top of the screen that reads, Added
   KXXX Shortcut, and you will see the airport ID of your selected airport appear beneath the picture of the airport's diagram.
- Tap this picture, and you will be brought to the selected airport's information page on the Airports section of the app. A shortcut has now been successfully added to the **Binders** section.
- This shortcut, or file, is now available from the binder you added it to. You can always delete/add new items to a binder, or delete an entire binder if it is no longer of use to you.

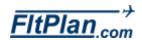

## Weather

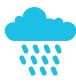

- The Weather icon is the sixth icon from the top on the Dashboard.
- Tap the Weather icon and the Weather section of the app will appear.
- Displayed on the Flight Plan Weather Page is weather information including: Departure/Arrival Airport Metars, Departure/Arrival Airport Forecast, Departure/Arrival Airport Notams, Nearby Airport Departure/Arrival Notams, Nearby Departure/Arrival Airport Weather, Enroute Pireps, and Enroute Metars & Tafs.

Refresh KOXC

The header at the top of the screen has two buttons on it, a Refresh button, and a My Airports/Routes button, which will appear with the airport ID of the airport you are viewing.

#### Refresh Icon

- Located in the left corner is the Refresh button.
- Tap this button to refresh the map you are viewing. Refreshing helps to make sure the weather map is the most current.

#### My Airports/Routes Button

- Located in the middle of the header is the My Airports/Routes button.
- Tap this button and a drop-down box will appear labeled My Airports/Routes.
- To the right of My Airports/Routes is Edit.

#### Edit

- Tap **Edit** and there will be red circles with minus signs displayed next to the downloaded airport ID's within the drop-down box.
- Tap this red circle, and a red box with **Delete** written in it will slide open on the left side.
- Tap Delete to clear this airport from the drop-down box.
- To the left of My Airports/Routes, is a +.

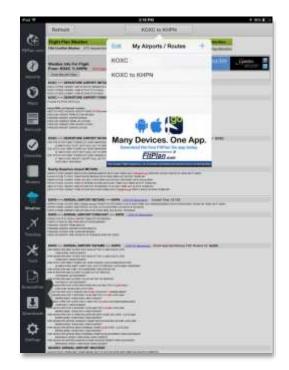

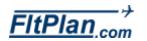

# Weather

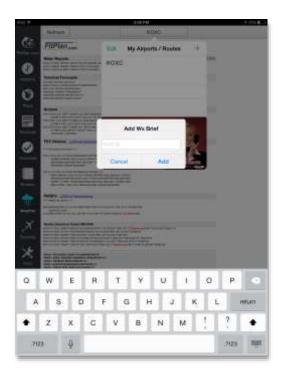

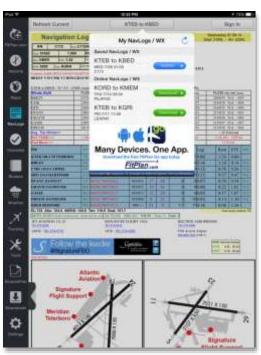

 Tap the + and the Location and Route options will appear below the label, Select WX Brief Type.

#### Location

- Beneath the Select WX Brief Type label, you will see the Location link.
- Tap this link and a pop-up window will appear labeled Add Wx Brief, with a box labeled ICAO ID.
- Tap in the box labeled ICAO ID and type in the airport ID you want a Wx Brief for.
- Tap the Add link in the bottom right corner and the airport's Wx Brief will be added to the drop-down box.

#### **Route**

- Beneath Location you will see the Route link.
- Tap this link and a pop-up window will appear labeled Add Wx Brief with two boxes labeled, Departure and Arrival. Enter your Departure and Arrival Airport ID's in these two boxes.
- Tap the Add link in the bottom right corner. These airport's Wx Briefings will be added to the drop-down box.

#### Displaying Flight Plan Weather

- After adding your route to the My Airports/Routes drop-down box, tap on the My Airports/Routes button and the drop-down-box will appear again.
- Tap on the route you wish to receive flight plan weather for, and weather for the chosen route will be displayed.

Note: This may take a few seconds to load.

## Flight Plan Weather Page

• Flight Plan Weather. After choosing the route you want flight plan weather for, you will see the Flight Plan Weather Page. There is a box on the top of the page labeled Flight Plan Weather.

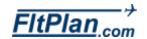

# Weather

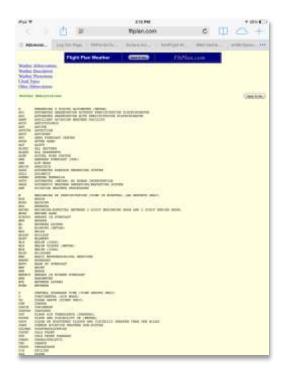

- Beneath the Main Menu link, there is another link labeled Weather
   Page Abbreviations.
- Tap this link and you will be redirected from the FltPlan Go App to the FltPlan website from your iPad's default internet browser.
- Weather Info For Flight From KXXX to KXXX
- Beneath Flight Plan Weather there is a box labeled Weather Info For Flight From KXXX to KXXX.
- Next to this label, there is a link labeled TFR Flight Restrictions. Tap this link and you will be redirected from the FltPlan Go to tfr.faa.gov from your iPad's default browser. From this website, you will see a list of the FAA's TFR Flight Restrictions.
- Next to this link, there is another link in labeled LOOK-UP Abbreviations. Tap this link, and you will be redirected from the FltPlan Go App to the FltPlan website from your iPad's default internet browser, where you can enter an abbreviation in a search box.
- Beneath Weather Info For Flight From KXXX to KXXX, there is a button labeled Route Map With Radar.
- Tap this button and you will be taken to a radar map of the selected flight's route. To return to the Flight Weather Page, tap the My
   Airport/Route button (it will have your flight's Airport ID's labeled on it) and tap your route again.

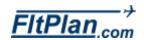

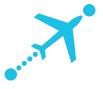

- The **Tracking** icon is the seventh icon from the top of the Dashboard.
- Tap the **Tracking** icon, and the **Tracking** section of the app will appear.
- At the top of the **Tracking** section is a header containing **Refresh**, **My** Aircraft, and Sign In buttons.

#### **Refresh Button**

The first button on the header is the **Refresh** button. Tap this button to refresh the Tracking page.

#### My Aircraft Button

- The second button on the header is the My Aircraft button. If you have aircraft set up for flight tracking already, then the N number of your aircraft will appear in this button.
- Tap this button and a drop-down box (shown left) will appear labeled My Aircraft with Edit in the left corner and a + in the right corner.
- Listed in the drop-down box are the N numbers of the aircraft you have set up for flight tracking. If you have yet to set up any aircraft, this section will appear blank.
- + Button. In the left corner of the My Aircraft drop-down box you will see a +.
- Tap this button and a pop-up window will appear labeled Add new aircraft.
- From this pop-up window, you can type in the N number of the aircraft you are looking to track.
- Tap **Add** on the lower right corner of this window to add your aircraft.
- Tap **Cancel** on the lower left corner of this window to cancel adding an aircraft.
- Edit Button. In the right corner of the My Aircraft drop-down box you will see the **Edit** button.
- Tap this button and a red circle with in the middle will appear to the left of your listed aircraft.
- Tap this red circle and a box labeled **Delete** will appear to the right of the aircraft.

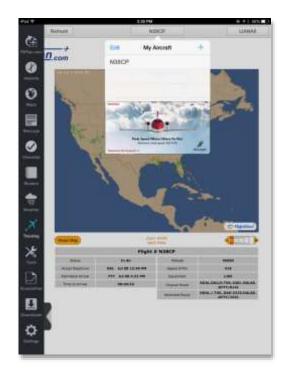

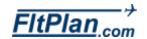

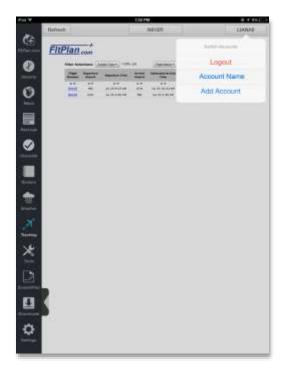

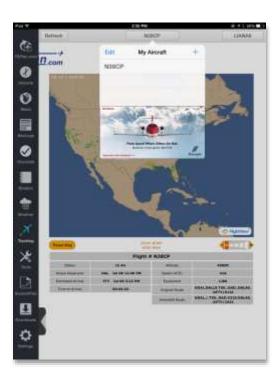

Tap **Delete** and the aircraft will be removed from this drop-down box.

#### Sign In Button

- If you are signed into your FltPlan account, you will see your username displayed as a button in the right corner of the header.
- If you are not signed into your FltPlan account, the button will read Sign
   In.
- Tap this button and a drop-down box will appear labeled Switch Accounts.
- Beneath Switch Accounts are two tabs, one labeled Logout, and one labeled Add Account. The Logout tab will sign you out of your personal FItPlan account. For users who have dual accounts, the Add Account button allows you to log in to another FItPlan account.

#### Adding an Aircraft to Tracking

- To add an aircraft to tracking, tap the My Aircraft button on the Tracking icon header.
- From the My Aircraft drop-down box, tap on the + button and the Add new aircraft pop-up window will appear.
- Type in your aircraft N number and tap + the lower right corner of the
   Add new aircraft pop-up window.
- After you type in your N number, the Flight Tracking page will appear behind the My Aircraft drop-down box.
- Tap the page behind this drop-down box or tap the My Aircraft button (that will now be labeled with your aircraft's N number), to close it.

## Flight Tracking Page

- After you type in your aircraft N number in the My Aircraft drop-down box, you will be redirected to the Flight Tracking page under the Tracking icon.
- On this page, you will see information regarding your aircraft and the flights that have been tracked.
- This information includes the Flight Number, Departure Airport,
   Departure Time, Arrival Airport, Estimated Arrival Time, Time to

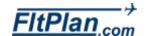

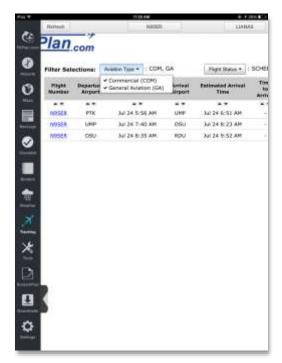

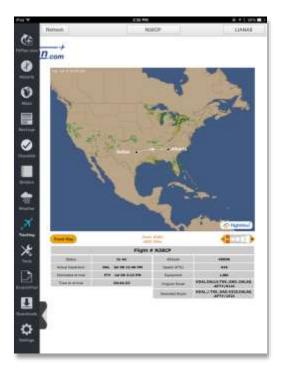

Arrival, Status, Altitude (feet), Ground Speed (KTS) and Equipment.

- Above this information is the filter sections with two buttons, Aviation Type, and Flight Status.
- Aviation Type. Tap the Aviation Type button and a drop-down box will appear with the options Commercial, and General Aviation.
- Tap the option you wish to view, and the tracked flights for the selected aircraft will filter to show either Commercial or General Aviation flights.
- Flight Status. Tap on the Flight Status button and a drop-down box will appear with the options Scheduled (SCHED), Proposed (PROP), InAir (INAIR), Landed (LAND), Unknown (UNK), Delayed (DELAY), and Canceled (CANCEL).
- Tap the option you wish to view and the tracked flights for the selected aircraft will filter to show either Scheduled, Proposed, InAir, Landed, Unknown, Delayed, or Canceled.

#### Flight Tracking Map

- On the Flight Tracking page, beneath Flight NXXXX, notice that the selected aircraft N number is an underlined blue link.
- Tap this link and you will be redirected to a live tracking map of the flight this aircraft is on.
- A large map will appear displaying the route of your aircraft.
- Beneath the map is information about the selected flight, an orange Reset Map button, and Zoom button.
- **Reset Map Button.** Beneath the map is a **Reset Map** button. Tap this button and the map above will be refreshed to display your aircraft at its most current position in the route.
- **Zoom Buttons.** To the right of the **Reset Map** button you will see Select Zoom Level, and to the right of this text you will see the Zoom button.
- Tap the left arrow with the sign inside to zoom outward on the map.
- Tap on the right arrow with the + inside to zoom inward on the map.
- Flight NXXXX. Beneath the Reset Map and Zoom buttons is the information regarding your flight labeled **Flight # NXXXX.** This

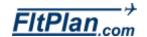

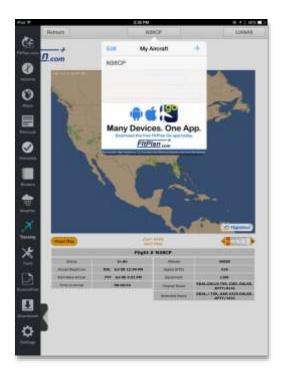

information includes the **Status, Actual Departure, Actual Arrival, Equipment,** and **Route** of the selected aircraft.

# **Switching Aircraft**

- To switch the aircraft you are viewing, tap the middle button labeled with your current aircraft N number on the header of the **Flight** Tracking page.
- The drop-down box labeled My Aircraft will appear with a list of N numbers listed below.
- Tap the aircraft you wish to view tracking for, and that aircraft's tracking information will be displayed on the Flight Tracking page.

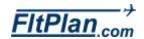

# **Tools**

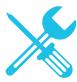

- The **Tools** icon is the ninth icon from the top on the Dashboard.
- Tap the **Tools** icon and the **Tools** section of the app will appear.
- The header of the **Tools** section reads **FItTools**.
- Beneath this header is are two lists, Tools and Calculators.
- Beneath these two lists are various buttons including PDC Service,
   Weight & Balance, eLogBook, Contact Numbers, Wind Calculator,
   Wind Calculator w/ Airport, Fuel Conversion, Temperature
   Conversion, Density Altitude Calculator, and ISA Temp. Calculator.

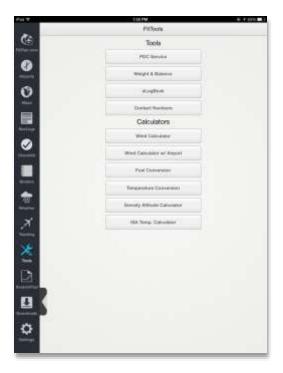

#### **Tools List**

 This list is comprised of available features and services and includes the following buttons: PDC Service, Weight & Balance, eLogBook, and Contact Numbers.

#### **PDC Service Button**

- Tap this button and you will be taken to the Pre-Departure Clearance page.
- From this page you will see Tail Number, Departure Airport, and Arrival
   Airport listed with boxes to the right of each item.
- To receive PDC's for an aircraft, tap in the boxes, and type in the tail number, departure and arrival airports for the trip needed.
- Beneath this section you will see a bar labeled Saved PDCs.
- To the right of Saved PDCs is the message Hold Down to Delete PDC. If you wish to delete any PDCs you have listed, hold down on to the corresponding PDC and it will delete.
- To the left of Saved PDCs is a button labeled Get PDC.
- After filling in the required information, tap the **Get PDC** button and you
  will be taken to the PDC page of the aircraft you wish to view and the
  adsPDC will be saved for offline use.

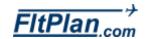

# Tools

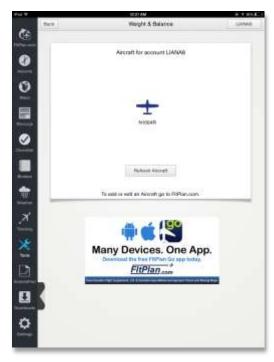

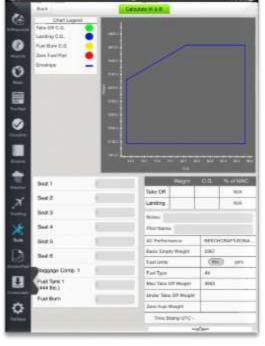

#### Weight & Balance.

- Tap this button and you will be taken to the Weight & Balance page.
- From this page you will see the label, Aircraft for account (your username).
- If you have entered the weight and balance for an aircraft, there will be an airplane icon with your aircraft's N number listed below.
- Tap this aircraft icon and you will be redirected to the weight and balance information of your aircraft.
- Beneath the header that lists your N number you will see a Chart of Weight vs. C.G.
- Beneath this chart to the left you will see the label, Enter Weights (lbs).
  Beneath this label you will see Seat 1, Seat 2, Seat 3, Seat 4, Seat 5,
  Seat 6, Baggage Comp. 1, Fuel Tank 1 (444lbs.) and Fuel Burn.
- Tap in the box next to any one of these labels and fill in your aircraft information accordingly.
- After all of your information has been entered, tap the Calculate W&B button, located beneath these labels, to calculate the weight and balance of your entered information.
- Beneath this button is an image of your aircraft with colored numbers that correspond to the **Legend** to the right of the aircraft image.
- The Legend reads, Red Text = Seats, Blue Text = Baggage, Green
   Text = Fuel Tanks. The numbers on the aircraft image to the left of this legend correspond with the location of these areas on your aircraft.
- Beneath the **Legend** is the **Chart Legend** showing the corresponding colored aspects of the Chart mentioned above. It reads, **TAKEOFF C.G.** with a green dot next to it, **LANDING C.G.** with a blue dot next to it, **FUEL BURN C.G.** with a yellow dot next to it, **ZERO FUEL PILOT** with a red dot next to it, and **ENVELOPE** with a blue line next to it.
- These colored dots/lines on the Chart correspond with the weight vs.
   C.G. of your aircraft.
- To the right of the Enter Weight (lbs.) label is the Weight Information label. Beneath this label are Notes, Pilot Name, AC Performance,
   Basic Empty Weight, Fuel Units in either lbs. Or gals., Fuel Type, Max Take Off Weight, Zero Fuel Weight, Time Stamp UTC, Take Off

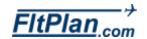

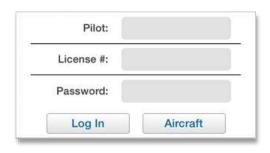

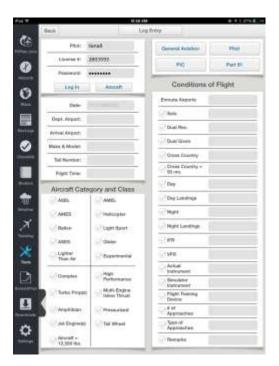

#### Weight, Take off C.G., Landing Weight, and Landing C.G.

 To add Notes or a Pilot Name, tap in the boxes next to these labels and enter your information.

#### eLogBook

- Tap this button and you will be taken to the eLogBook page. On the header of this page you will see a button labeled Log Entry.
- Log Entry. Tap on this button to enter your the log information below to your logbook.
- Beneath the Log Entry button on the left side are the labels, Pilot, License #, and Password (shown left). Tap in the boxes to the right of these labels to enter your eLogBook information and log into your account. Beneath these labels are the Log In and Aircraft buttons.
- Log In Button. Tap this button to log into your eLogBook with the information entered above.
- Aircraft Button. Tap this button and a pop-up window will appear labeled Aircraft Profile.
- Beneath Aircraft Profile will be links for aircraft that have been entered into your eLogBook.
- Tap the N number of the aircraft you wish to view and that aircraft will appear.
- Tap the **Cancel** link on the bottom of this pop-up window to leave this pop-up window.
- Beneath these buttons are labels including, Date, Dept. Airport, Arrival
   Airport, Make & Model, Tail Number, and Flight Time.
- Tap in the boxes to the right of these labels to enter your eLogBook information for the selected aircraft.
- Beneath these labels you will see the label, Aircraft Category and
   Class with options with circles to the left. These options include ASEL,
- AMEL, AMES, Helicopter, Ballon, Light Sport, ASES, Glider, Lighter Than Air, Experimental, Complex, High Performance, Turbo Prop(s), Multi-Engine Inline Thrust, Amphibian, Pressurized, Jet Engine(s), Tail Wheel, and Aircraft > 12,500 lbs.

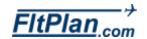

#### **Tools**

**General Aviation** 

PIC

Pilot

Part 91

Conditions of Flight

**Enroute Airports** 

Bolo

Dual Rec.

Dual Given

50 nm.

Ony Landings
Night

Night Landings

Instrument

Simulator

- IFR

VFR

Cross Country

Cross Country >

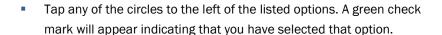

- At the top right of this page, you will see several buttons in a box, including General Aviation, Pilot, PIC, and Part 91.
- General Aviation Button. Tap on this button and a pop-up window will appear with links including General Aviation, Corporate, Air Taxi, and Scheduled Air Carrier.

Select the link that is applicable to your eLogBook entry.

- Pilot Button. Tap this button and a pop-up window will appear with links including Pilot and Flight Instructor. Select the link that is applicable to your eLogBook entry.
- PIC Button. Tap this button and a pop-up window will appear with links including PIC, SIC, Student, and PIC/Student. Select the link that is applicable to your eLogBook entry.
- Part 91 Button. Tap this button and a pop-up window will appear
  with links including Part 91, Part 121, and Part 135. Select the link
  that is applicable to your eLogBook entry.
- Beneath these buttons is the label, Condition of Flight. Beneath this label are options with circles to the left, and boxes to the right. These labels include: Enroute Airports, Solo, Dual Rec., Dual Given, Cross Country, Cross Country > 50 nm., Day, Day Landings, Night, Night Landings, IFR, VFR, Actual Instrumental, Simulator Instrument, Flight Training Device, # of Approaches, Type of Approaches, and Remarks.
- Tap the circles to the left of any of these options to select them. A green check mark will appear in the circle indicating that you have selected that option.
- Once selected, tap in the boxes to the right of your selected option to enter information pertaining to that option.
- To deselect an option, tap in the circle and the green check mark will be unchecked.

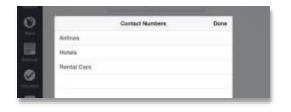

#### **Contact Numbers**

Tap this button and a pop-up window will appear labeled **Contact**Numbers.

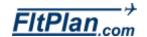

## Tools

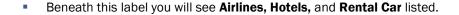

- Tap any of these tabs and you will be brought to the contact numbers of major airlines, hotels, and rental car companies.
- To exit from this pop-up window, tap **Done** in the upper right corner of this pop-up window.

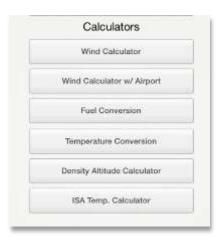

#### Calculators List

- The second of the two lists in the Tools section is the Calculators list.
  This list is comprised of various calculators, including a Wind
  Calculator, Wind Calculator w/Airport, Fuel Conversion, Temperature
  Conversion, Density Altitude Calculator, and an ISA Temp. Calculator.
- Wind Calculator. Tap this button and you will be taken to the Wind Calculator page.
- The header of the Wind Calculator page is labeled Runway Wind
   Calculator, with a Back button in the left corner and a Prefs button in the right corner.
- Back Button. Tap this button to be taken back into the FitTools page.
- Prefs Button. Tap this button and a drop-down box will appear in the left corner of the screen.
- From this drop-down box, you can enter information for **Tailwind** caution, **Tailwind limit**, **XWind caution**, and **XWind limit** by tapping in the rectangles next to each option.
- Tap the **Prefs** button again to exit out of the drop-down box.
- Beneath the Runway Wind Calculator header are two large boxes labeled Tail Wind and XWind.
- Beneath the Tail Wind and XWind boxes you will see several sliders labeled, Runway Number, Wind From, Wind Speed (knots), and Gusting to (Knots).
- Tap the circle located on the line of the slider and swipe right or left to adjust the slider to the desired measurement.
- Pictured beneath the sliders is large compass with a runway. This

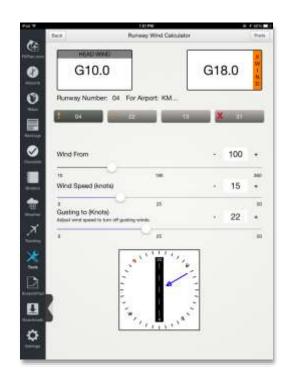

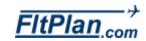

shows the runway and wind direction.

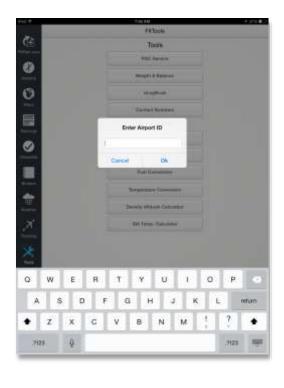

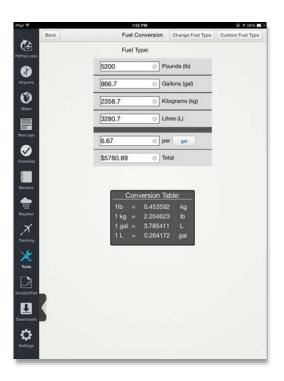

#### Wind Calculator w/Airport

- The next button on the Calculator list is the Wind Calculator w/Airport button. Tap this button and a pop-up window labeled Enter Airport ID will appear.
- Type in your desired airport and then tap **0k** in the bottom right corner.
  Tap **Cancel** in the bottom left corner to exit out of the **Enter Airport ID** pop-up window.
- The header of the Wind Calculator w/Airport page is also labeled Runway Wind Calculator, with a Back button in the left corner and a Prefs button in the right corner. See Wind Calculator, above, for more information on these buttons.
- Beneath the Runway Wind Calculator header are two boxes labeled TAIL WIND and XWIND. These boxes show the wind speeds being calculated.
- Beneath these boxes is Runway Number 01 For Airport KXXX.
   Beneath this are numbered buttons that indicate which runway you are looking at.
- Tap a button to change runways. The selected runway button will appear a darker gray.
- Beneath these button are sliders labeled Wind From, Wind Speed (knots), and Gusting to (Knots).
- Tap the circle located on the line of the slider and swipe right or left to adjust the slider to the desired measurement.
- Pictured beneath the sliders is a large compass with a runway. This
  picture represents the runway number selected above.
- Tap the Runway Number buttons to change the indicated position on the picture. Depending on the wind speed limits and cautions, the Runway Number buttons wil either appear with a "!", with an "X", or nothing at all.
- Fuel Conversion. The next button on the Calculators list is the Fuel Conversion button. Tap this button and you will be redirected to the Fuel Conversion page.

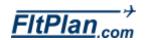

# Tools

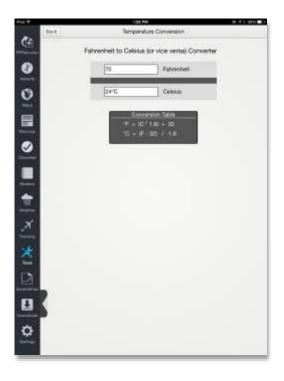

The header of the **Fuel Conversion** page is labeled **Fuel Conversion** with **Back, Change Fuel Type,** and **Custom Fuel Type** buttons.

- Change Fuel Type. Tap this button and a pop-up window will appear with the options of AVGAS fuel or JETA fuel. Tap on your desired fuel and the pop-up window will close.
- Custom Fuel Type. Tap this button and a drop-down box will appear in the right corner. In this drop-down box you will see the options of Pounds per gallons, or kilograms per litre.
- Tap in the box near your desired measurement and you can type in the amount of pounds per gallon or kilograms per litre you need. Tap the
   Ok button in the lower left corner to continue, or the Clear button in the lower right corner to start over.
- Beneath the header is a conversion calculator labeled Fuel Type JET A1
   6.7lb/gal (or AVGAS 6.0 lb/gal depending on your needs).
- The conversion calculator contains different measurements of fuel and allows you to enter in your measurements, then shows their conversion from Pounds to Gallons to Kilograms to Litres.
- Beneath the conversions you can enter the amount of dollars per gal, lit, lb, or kg and you will be given a total in dollars at the bottom of the table.
- Beneath the conversion calculator there is a Conversion Table which lists the conversions of 1lb to 1kg, 1 kg to 1lbs, 1 gal to 1L, and 1L to 1gal.
- Temperature Conversion. Tap this button and you will be redirected to the Temperature Conversion page.
- Beneath the header labeled, Temperature Conversion you will see the conversion calculator labeled, Fahrenheit to Celsius (or vice versa)
   Converter.
- Beneath this are two boxes labeled Fahrenheit and Celsius. Tap in these boxes to convert temperature from Fahrenheit to Celsius and vice versa.
- Beneath this convertor you'll see the **Conversion** table. This lists the formulas to convert degrees Fahrenheit to degrees Celsius.

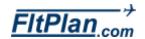

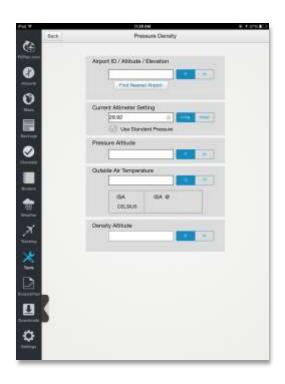

## **Density Altitude Calculator**

- The next button on the Calculators list is the Density Altitude
   Calculator button. Tap this button and you will be redirected to the
   Density Altitude Calculator page.
- Beneath the Pressure Density header, tap in the Airport Id/ Altitude/
   Elevation box to get started.
- Type in your desired airport ID, or tap the button beneath the box labeled Find Nearest Airport and this will automatically be done.

#### ISA Temp. Calculator

- The next button on the Calculators list is the ISA Temp. Calculator button. Tap this button and you will be directed to the ISA Temperature Calculator page.
- Beneath ISA Temperature Calculator you can enter the pressure altitude in feet or meters and temperature in Celsius by tapping in the boxes labeled Pressure Altitude and Temperature.
- After entering the Pressure Altitude and Temperature, tap Calculate to generate the temperature of ISA at X number of feet and the ISA Deviation in degrees Celsius.

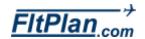

# ScratchPad

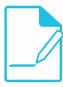

- The ScratchPad icon is the tenth descending icon from the **Dashboard**.
- Tap the **ScratchPad** icon the ScratchPad section of the app will appear full-screen.
- There is a button labeled My Doodles in the header of the ScratchPad section.

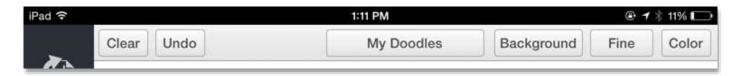

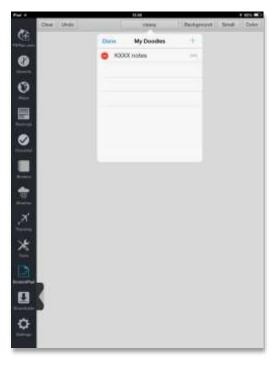

#### My Doodles Button

- Tap this button and a drop-down box will appear labeled My Doodles.
- To the left of **My Doodles** is **Edit**, and to the right is a **+**.
- To create or add a doodle to this drop-down box, tap on the +.
- A pop-up window will appear within the My Doodles drop-down box labeled, Select Doodle Type.
- Beneath this label are the buttons Text, Draw, and Cancel.
- Text. Tap Text from the My Doodles button and a pop-up window will appear labeled, Add new Doodle.
- Type the name of a new doodle in this pop-up window, then tap **Add** in the right corner of this pop-up window to add the doodle.
- To cancel creating a new doodle, tap **Cancel** in the left corner of this pop-up window.
- The new doodle will appear with the name displayed on the button which reads, My Doodles. The new doodle will contain a large blank page with text inside that reads, Your note.
- For text doodles, you will be able to type directly onto the blank page.
- Tap the blank page and the current text, Your note, will disappear and allow you to type and create a new doodle.
- Bold, Italicize, Underline, Align to Left, Align to Center, Alight to Right, My Doodles (which appears as the name of your doodle) in the center, Font, Size, and Color.

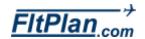

## ScratchPad

- Bold Button. Tap the Bold button and the font will be bolded.
- Italicize Button. Tap the Italicize button and the font will be italicized.
- Underline Button. Tap the Underline button and the font will be underlined.
- Align to Left Button. Tap the Align to Left button all text will be aligned to the left.
- Align to Center Button. Tap the Align to Center button and all text will be aligned to the center.
- Align to Right Button. Tap the Align to Right button all text will be aligned to the right.
- My Doodles Button. Tap the My Doodles button, which will appear labeled with your new doodle's name, and the drop-down box labeled, My Doodles, will appear.
- From this drop-down box, you can switch between doodles, edit your list of doodles, and add another new doodle.
- To exit this drop-down box and resume your current doodle, tap on your current doodle.

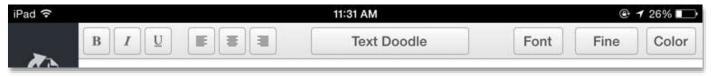

- Font Button. Tap the Font button (shown above) and a pop-up window will appear labeled, Choose a font.
- From this pop-up window, you can choose a font by tapping the name of your desired font.
- To exit this pop-up window and resume your current doodle, tap your current doodle.
- Fine Button. Tap the Fine button and a pop-up window will appear labeled, Choose a size.
- From this pop-up window you can choose a font by tapping the name of the size of your desired font. The **Fine** button will be labeled with the name of the size of your chosen font.
- To exit this pop-up window and resume your current doodle, tap your

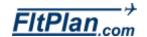

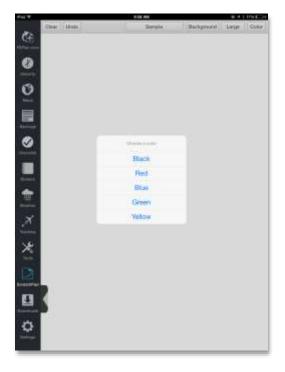

current doodle.

- Color Button. Tap the Color button and a pop-up window will appear labeled, Choose a color.
- From this pop-up window you can choose a color by tapping on the name of color of your desired font.
- To exit this pop-up window and resume your current doodle, tap your current doodle.
- Draw. Tap Draw from the My Doodles button and a pop-up window will appear labeled, Add new Doodle.
- Type the name of a new doodle in this pop-up window, then tap Add in the right corner of this pop-up window to add the doodle.
- Tap Cancel in the left corner of this pop-up window to cancel creating a new doodle.
- The new doodle will appear as a blank page with the button labeled, My Doodles, displayed in the top center.
- Tap the blank page to begin drawing your doodle.
- There are several buttons on the header for your text doodle, (shown below) including Clear, Undo, My Doodles (which appears as the name of your doodle) in the center, Background, Fine, and Red (the default color for the color button).

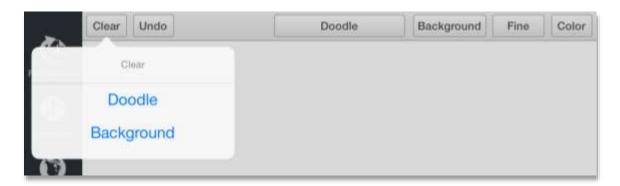

- Tap Clear and a drop-down box will appear labeled, Clear.
- Tap **Doodle** and any doodle you have created will be completely erased.
- Tap Background and any background you have added to this doodle will be completely erased.

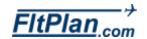

# ScratchPad

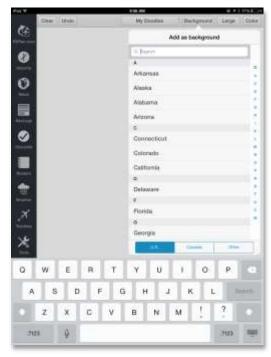

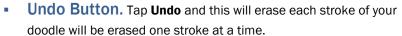

 My Doodles Button. Tap the My Doodles button, which will appear labeled with your new doodle's name, and the drop-down box labeled, My Doodles will appear.

From this drop-down box you can switch between doodles, edit your list of doodles, and add another new doodle.

To exit this drop-down box or to resume your current doodle, tap on your current doodle.

- Background Button. Tap this button and a drop-down box will appear labeled, Add as background.
- Beneath this label is a search bar. Type in the airport ID that contains your desired document.
- Beneath this search bar is a list of recently searched airport documents. Tap any of these airports to be brought to its document options.

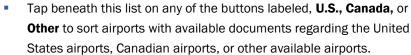

- After locating your desired airport, tap your desired airport and you will be brought to a list of documents that are available to import into your My Doodles page, including Airport Diagrams, Take off Minimums, Alternative Minimums, Approaches, Arrivals, and Departures.
- Tap your desired document, and your background will now appear as that document and you will be able to draw on this document.
- Size Button. Tap the Size button and a pop-up window will appear labeled, **Choose a size**.
- You can choose a font from this pop-up window. Tap the name of the size of your desired font.
- The Fine button will be labeled with the chosen size of your font.
- To exit this pop-up window and resume your current doodle, tap on your current doodle.

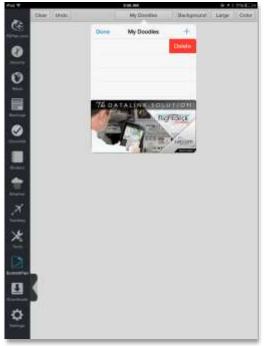

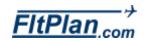

# ScratchPad

- Color Button. Tap the Color button and a pop-up window will appear labeled, Choose a color.
- From this pop-up window you can choose a color by tapping on the name of color of your desired font.
- To exit this pop-up window, and resume your current doodle, tap your current doodle.
- Cancel. Tap Cancel from the My Doodles button and you will cancel adding a new Doodle to this drop-down box.
- Edit. Tap Edit from the My Doodles button and red circles with will appear to the left of your doodle names in the My Doodles drop-down box.
- Tap this circle and the name of your doodle will disappear and a red,
   Delete box (shown left) will appear on the right.
- Tap this **Delete** box and your doodle will be deleted from the drop-down box.

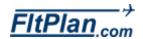

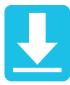

- The **Downloads** icon is the eleventh descending icon from the top Dashboard.
- Tap the **Downloads** icon and the Downloads section of the app will
- At the top of the **Downloads** section there is a header with two buttons, Downloaded Files and Failed Downloads, along with a Trash Can icon on the right of the header.

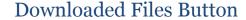

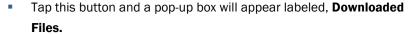

- Beneath **Downloaded Files** are **Procedures**, **Maps**, **A/FD**, and **Misc** sections, each containing files that were downloaded from particular states, regions, countries, or other.
- **Key.** Above these sections there is a key with a box labeled **Current**, a box labeled Expired, and a box labeled Future.
- These boxes and labels represent what stage each downloaded file you have listed in the pop-up box is in.
  - For example, if you have downloaded USA Jet High Maps under the Maps section, those boxes will appear green if they are current and red if they have expired.
- **Procedures Section.** Beneath the key is the **Procedures** section that lists all of the procedures you have downloaded as either current, expired, or future. Beneath these listed procedures is the Update Procedures button.
- **Update Procedures Button.** Tap this button and your procedures will be updated. If they are already up-to-date, then a popup box will appear labeled **Notice**. Beneath **Notice**, the message will read, Your Procedures are up to date. Tap Okay below this message to exit out of this pop-up box.
- Download Future Procedures Button, When future procedures are available, this button will appear. This allows you to the download the future procedures of the current approach charts that have been downloaded.
- Maps Section. Beneath the **Procedures** sections is the **Maps**

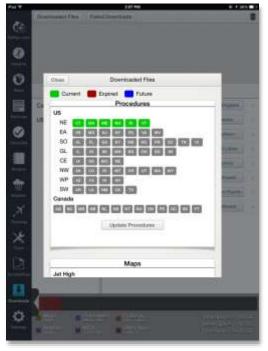

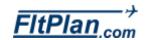

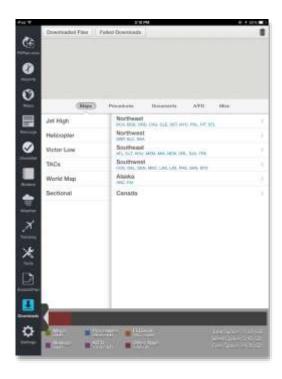

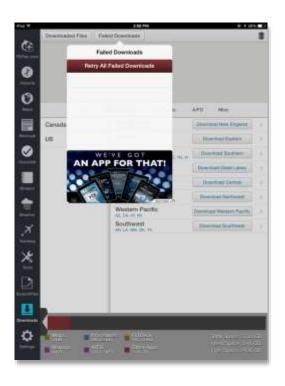

section that lists all of the **Jet High, Victor Low, Sectional, TAC Charts,** and **Helicopter Charts** you have downloaded as either current or expired.

- Beneath these listed Maps is the **Update Maps** button. See **Update Procedures** button above.
- A/FD Section. Beneath the Maps section is the A/FD section that lists all of the A/FD's as either current or expired.
- Beneath these listed A/FD's is the Update A/FD button. See Update
   Procedures button above.
- Misc Section. Beneath the A/FD section is the Misc. Section that lists Airports Database, FBO Icons, and Airport Diagrams as either current or expired.
- Beneath these listed Misc downloads is the Update Misc button. See Update Procedures Button above.
- To exit the **Downloaded Files** pop-up box, tap the **Close** button in the corner of this pop-up box and you will be redirected to the **Downloads** sections.

#### Failed Downloads Button

- Tap this button, and a drop-down box will appear labeled, Failed
   Downloads.
- From this drop-down box labeled Failed Downloads you will see a button labeled Retry All Failed Downloads, and a list of the attempted downloads that have failed.
- Tap the Retry All Failed Downloads button and the listed failed downloads will download again.
- Tap the any of the listed failed downloads to re-download failed items individually.

#### Trash Can Icon

- Tap this icon to open a pop-up box labeled Delete Downloaded Files.
- Beneath the Delete Downloaded Files label is a list of the sections of downloads including Maps, Procedures, Documents, and A/FD.

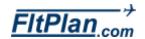

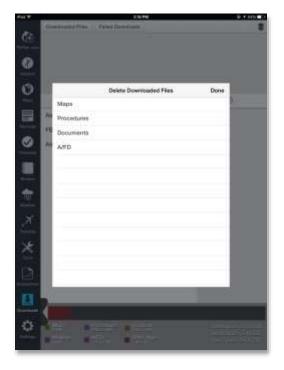

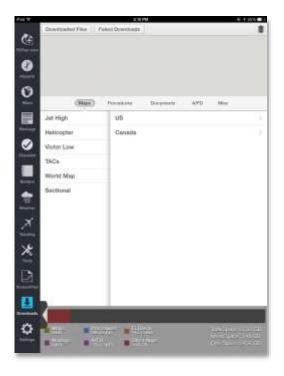

- Tap any of these download sections, and you will be redirected to the downloaded files of that particular section. To the right of the downloaded files are red circles with X's through them.
- Tap the circle next to the name of the download you would like to delete, and it will be removed from your Downloaded Files list.
- To stop deleting files, tap the button labeled **Done** in the right corner of this pop-up box.
- To return to other sections of your **Downloaded Files** in the **Delete Downloaded Files** pop-up box, tap on the arrow in the left corner of this pop-up box.
- To exit the **Delete Downloaded** Files pop-up box, tap the button labeled **Done** in the right corner of this pop-up box.
- Beneath the **Downloads** header is a menu with buttons, including Maps, Procedures, Documents, A/FD, and Misc.

#### Maps Button

- Tap this button and you will see the Jet High, Helicopter, Victor Low, **TACs, World Map**, and **Sectional** tabs located beneath this menu.
- Jet High Tab. Tap the Jet High tab and to the right, and tabs labeled Canada, Caribbean, and United States will appear.

Tap any of these labels, and the regions of the selected country will appear.

Tap any of these regions and you will begin the download of that region's Jet High maps.

A pop-up download box will appear in the top left of the screen with a loading bar indicating the progress of the download of the selected maps.

- Helicopter Tab. Tap the Helicopter tab, and tabs labeled with cities with various Helicopter maps will appear to the right. Tap any of these labels, and you will begin the download of that city's Helicopter maps.
- A pop-up download window will appear in the top left of the screen with a loading bar indicating the progress of the download of the selected map (shown left).

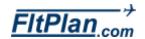

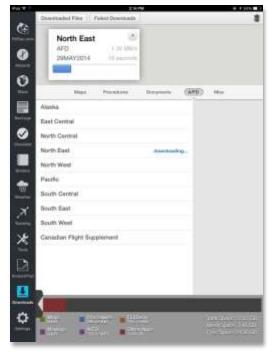

- Victor Low Tab. Tap the Victor Low tab, and tabs labeled Canada,
   Caribbean, and United States will appear to the right.
- Tap any of these labels, and the regions of the selected country will appear.
- Tap any of these regions, and you will begin the download of that region's Victor Low maps.
- A pop-up download box will appear in the top left of the screen with a loading bar indicating the progress of the download of the selected map.
- TACs Tab. Tap the TACs tab and the tabs labeled with regions in the U.S. will appear to the right.
- Tap any of these labels, and tabs labeled with cities with various TAC maps will appear to the right.
- Tap any of these cities, and you will begin the download of that city's TACs maps.
- World Map Tab. Tap the World Map tab, and a tab labeled World
   Map will appear to the right.
- Tap the World Map tab to begin the download of the world map.
- A pop-up download box will appear in the top left of the screen with a loading bar indicating the progress of the download of the World Maps.
- Sectional Tab. Tap the Sectional tab, and tabs labeled U.S. and Canada will appear to the right.
- Tap either of these, and tabs labeled with regions will appear to the right.
- Tap any of these tabs, and you will begin the download of that region's maps.
- A pop-up window will appear in the top left of the screen with a loading bar indicating the progress of the download of the selected map's sectionals.

#### **Procedures Button**

 Tap this button, and you will see the **Canada** and **U.S.** tabs located beneath this menu.

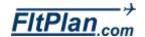

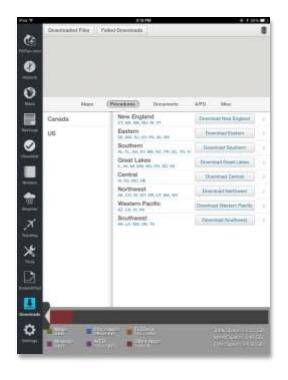

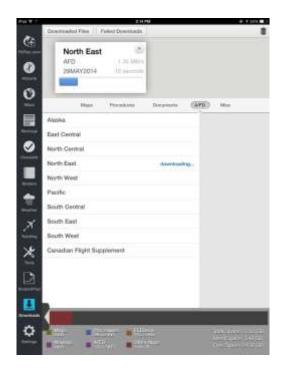

- Canada Tab. Tap this, and tabs labeled with regions of Canada with available procedures will appear to the right.
- Tap any of these tabs begin the download of that region's procedures.
- A pop-up window will appear (shown left) in the top left of the screen with a loading bar indicating the progress of the download of the selected regions' procedures.
- U.S. Tab. Tap this, and tabs labeled with regions of the U.S. with available procedures will appear to the right.
- On these tabs, labeled with regions, you will notice buttons labeled
   Download New England, Download Eastern, Download Southern,
   Download Great Lakes, Download Central, Download Northwest,
   Download Western Pacific, and Download Southwest.
- Tap any of these buttons to download the entire listed region's procedures.
- If you wish to only download procedures for one state within a specific region, tap the arrow next to any of the buttons and a list of states from that region will appear.
- Tap the state you wish to obtain procedures for and you will begin the download of that region's procedures.
- A pop-up window will appear in the top left of the screen with a loading bar indicating the progress of the download of the selected states' procedures.

#### **Documents Button**

- Tap this button, and a list of sample documents available for download will appear. Documents that you download will appear at the top of this list.
- Tap any document in this list, and you will begin the download of that document.
- A pop-up window will appear in the top left of the screen with a loading bar indicating the progress of the download of the selected document.

## A/FD Button

Tap this button, and a list of tabs labeled with regions where A/FD's are

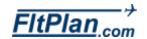

avaliable will appear.

- Tap any of these tabs, and you will begin the download of that region's A/FD's.
- A pop-up window will appear in the top left of the screen with a loading bar indicating the progress of the download of the selected region.

#### **Misc Button**

- Tap this button, and a list of tabs labeled **Airport Database**, **FBO Icons**, and Airport Diagrams will appear.
- Tap any of these tabs, and you will begin the download of the selected tab.
- A pop-up box will appear in the top left of the screen with a loading bar indicating the progress of the download of the selected region.

#### **Total Space Footer**

At the bottom of the **Downloads** section, you will notice a footer (shown below) containing information regarding the Total Space on your iPad.

#### Total including the Used Space and Free Space

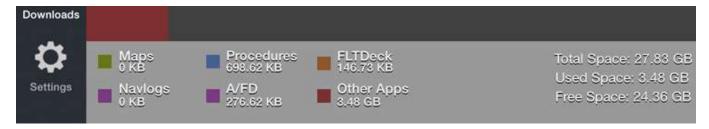

- On this footer (shown above), you will notice a key indicating which colors represent which portion of memory each section occupies. The space Maps occupies is colored green, NavLogs and A/FD purple, Procedures blue, FltDeck orange, and Other Apps red.
- Above this key is a bar stretching from left to right. This bar represents the amount of memory currently used on the app and how much memory is available.
- As downloads such as Maps, NavLogs, AFD's, FltDeck, Documents, etc. are downloaded to the app, the bar will fill (from left to right) with their corresponding color (look to the **Key** to see what color each

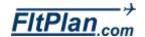

download is).

The amount of each color that fills the bar shows how much memory that particular download is (or is not) occupying. Any space on the bar that is not filled with color is available memory on the app.

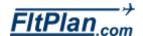

# Settings

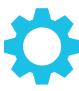

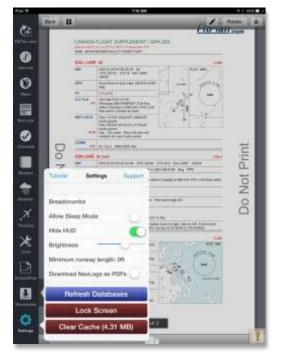

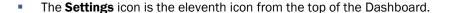

- Tap the Settings icon and a box will appear on the left side of the screen with a header labeled Settings.
- On the Settings header, within this pop-up box, you will see Tutorial.
- On the Settings header, within this pop-up box, you will also see
   Support.
- Tutorial. Tap Tutorial, and you will be redirected to the FltPlan Go tutorial on the FltPlan website. To return to the app, click the home button and reopen the FltPlan Go app.
- Support. Tap Support and an email composed to <u>Support@FltPlan.com</u> will appear labeled, pilot – iOS Support Request.
- From this message you can email any questions to FltPlan support.
- Tap **Send** in the right corner of this email to send it off to <u>Support@FltPlan.com</u>
- Tap Cancel, and a drop-down box will appear with the options to Delete
   Draft or to Save Draft.
- Tap Delete Draft to discard your message, or tap Save Draft to have the draft saved to the default email account set up on your iPad.
- Beneath the Settings header you will see options listed, including
   Breadcrumbs, Allow Sleep Mode, Hide HUD, Brightness, Minimum
   runway length: X ft, Download NavLogs as PDFs, Refresh Databases
   button, Lock Screen button, and Clear Cache button.

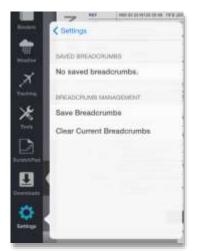

#### **Breadcrumbs**

- Tap the Breadcrumbs tab and you will be brought to another pop-up window with Saved Breadcrumbs and Breadcrumb Management.
- Saved Breadcrumbs. Under the label Saved Breadcrumbs, there
  is a list of any saved breadcrumbs you have. If you do not save any
  breadcrumbs, then you will see the message, No saved breadcrumbs.
- Breadcrumb Management. Under the label Breadcrumb
   Management, there are two tabs, Saved Breadcrumbs and Clear
   Current Breadcrumbs.

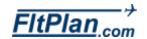

# **Settings**

- Tap Saved Breadcrumbs to save your current breadcrumbs. A pop-up box will appear labeled, Save Breadcrumbs: What do you name your current breadcrumbs? Type in the name of your current breadcrumbs.
- Tap Save in the bottom right of this window, or if you wish to exit this window without saving, tap Cancel in the bottom left of this window.
- Tap Clear Current Breadcrumbs to clear your current breadcrumbs.
- Tap Settings in the top left of the Breadcrumbs pop-up box to return to the Settings section.

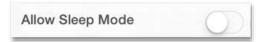

#### Allow Sleep Mode

- While the app is open, the device will not go into Sleep Mode.
- To activate Sleep Mode, tap on the circle next to the Allow Sleep Mode tab.
- Drag the circle to the right, and the switch will turn green. This indicates that Sleep Mode has been enabled.
- To deactivate Sleep Mode, tap and drag the circle back to the right and the switch will return to white. This indicates that Sleep Mode has been disabled.

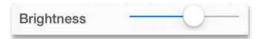

#### **Brightness**

- To adjust the brightness of the screen, tap the circle next to the **Brightness** tab.
- Drag the circle along the slider to adjust the brightness.
- Drag the circle to the left to decrease brightness, and to the right to increase brightness.

Minimum runway length: 0ft

#### Minimum runway length: X ft.

- To change the Minimum runway length setting in the app, tap the tab labeled **Minimum runway length: Xft.**
- A pop-up window will appear with options of runway lengths ranging from 1,000 ft to 10,000 ft.
- Tap No Filter to skip entering a minimum runway length or tap on a runway length option to set a minimum runway length.

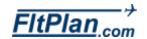

# Settings

 Tap Settings in the top left of the Minimum runway length: X ft section pop-up window to return to the Settings section.

Download NavLogs as PDFs

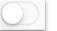

#### Download NavLogs as PDFs

- To enable Download NavLogs as PDFs, tap on the circle next to the
   Download NavLogs as PDFs tab.
- Drag the circle to the right, and the switch will turn green. This indicates that you have enabled NavLogs to download as PDFs.
- To disable NavLogs being downloaded as PDFs, tap and drag the circle back to the right and the switch will return to white. This indicates that downloading NavLogs as PDFs has been disabled.

Refresh Databases

#### **Refresh Databases Button**

Tap the Refresh Databases button to see if any new Airports Databases are available. If there are, then the new database will start to download. After tapping Refresh Databases a message will appear the top of your iPad screen with the message, Refreshing Databases.

Lock Screen

#### Lock Screen Button

- Tap the Lock Screen button to lock the screen of the app in place.
- While this button is enabled, you will see a **Screen Locked** message on the top of your iPad screen. You will see this message if you attempt to tap anywhere inside of the app.
- To disable this button, tap the Latch icon on the bottom of the screen, in place of the Settings icon.
- You will see a message appear on the top of your iPad screen that reads, Screen Unlocked, when you have disabled the lock.

Clear Cache (4.31 MB)

#### Clear Cache Button

- Tap the Clear Cache button to clear the clear the cache.
- To exit the Settings icon, tap the icon on the Dashboard, and the popup box will close.

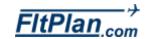

| A/FD                                | Density Altitude, 57                           |
|-------------------------------------|------------------------------------------------|
| Downloads, 67                       | Fuel Conversion, 55                            |
| Add                                 | ISA Temp Calculator, 57                        |
| Binders, 13, 40, 41                 | Prefs, 54                                      |
| Checklist, 35, 36                   | Wind Calculator, 54                            |
| Flight Tracking, 46, 47             | Wind Calculator w/ Airports, 55                |
| ADS-B                               | Calculatos                                     |
| Dual XGPS170, 29                    | Temperature Conversion, 56                     |
| Pathfinder or Sagetech Clarity, 29  | Checklist                                      |
| Airports                            | Add, 35, 36                                    |
| A/FD, 15                            | Checking Off Items, 38                         |
| Airport Diagram, 13                 | Checklist for NXXX on FltPlan Go App, 37       |
| Arrivals Information, 17            | Copying/Sharing a Checklist on the Website, 37 |
| Binders, 13                         | Creating a Checklist on Website, 35            |
| Breadcrumbs, 14                     | Creating a Custom Checklist on the Website, 36 |
| Departure Information, 17           | Creating Checklist using a Pre-loaded Template |
| Favorites, 11                       | 35                                             |
| FBOs, 16                            | Editing a Checklist on the Website, 36         |
|                                     | Exporting a Checklist, 37                      |
| Frequencies, 16                     |                                                |
| Fuel, 18                            | Refresh, 38                                    |
| History, 11                         | Reset List, 39                                 |
| Information, 16                     | Skipping an Item, 38                           |
| Navigating Airports Section, 13, 16 | Text to Speech, 39                             |
| Nearby Airports, 15                 | Your Checklist Name, 38                        |
| Nearby Me, 12                       | Contact Numbers                                |
| NOTAMs, 18                          | Tools, 53                                      |
| Procedures, 17                      | Documents                                      |
| Refresh, 18                         | Binders, 40                                    |
| Remarks, 18                         | Downloads, 67                                  |
| Runways, 17                         | Downloads                                      |
| Search Airports, 12                 | A/FD, 64, 67                                   |
| Timer, 14                           | Documents, 67                                  |
| View in Web Browser, 19             | Downloaded Files, 63                           |
| Weather, 17                         | Downloads Future Procedures, 63                |
| Binders                             | Failed Downloads, 64                           |
| Add, 40, 41                         | Key, 63                                        |
| Documents, 40                       | Maps, 63, 65                                   |
| Editing, 40, 41                     | Maps - Helicopter, 65                          |
| My First Binders, 40, 41            | Maps - Jet High, 65                            |
| Breadcrumbs                         | Maps - Sectional, 66                           |
| Airports, 14                        | Maps - TACs, 66                                |
| Map Options, 21                     | Maps - Victor Low, 66                          |
| Saved Breadcrumbs, 70               | Maps - World Map, 66                           |
| Settings, 70                        | Misc, 68                                       |
| Zoom, 23                            | Misc., 64                                      |
| Calculators                         | Procedures, 63, 66                             |
| Calculators List, 54                | Procedures - Canada, 67                        |
| Change Fuel, 56                     | Procedures - U.S., 67                          |
| Custom Fuel, 56                     | Settings - Download Navlogs as PDFs. 72        |

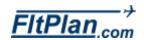

| Total Space Footer, 68 Total Space including the Used Space and Free | Lock Screen<br>A/FD, 16                                        |
|----------------------------------------------------------------------|----------------------------------------------------------------|
| Space, 68                                                            | Airport Diagram, 14                                            |
| Trash Can, 64                                                        | Settings, 72                                                   |
| Update Procedures, 63                                                | Maps                                                           |
| Editing                                                              | ADS-B, 29                                                      |
| A/FD, 15                                                             | Create/modify/add to existing routes, 26                       |
| Airport Diagram, 14                                                  | Downloads, 63, 65                                              |
| Binders, 40, 41                                                      | Downloads, 65, 65  Downloads - Helicopter, 65                  |
| Create/modify/add to existing routes, 26                             | Downloads - Helicopter, 65  Downloads - Jet High, 65           |
| Flight Tracking, 46                                                  | Downloads - Sectional, 66                                      |
| Maps, 26                                                             | Downloads - Jactional, 66                                      |
| Maps - P/P, 27                                                       | Downloads - TACs, 66                                           |
| Maps - Reverse Route, 27                                             | Downloads - World Map, 66                                      |
| Maps - Neverse Notice, 27 Maps - Save Locally, 27                    | Editing, 26                                                    |
| Procedures, 17                                                       | Editing - P/P, 27                                              |
| Rotate, 14                                                           | Editing - F/F, 27 Editing - Reverse Route, 27                  |
| ScratchPad, 58, 62                                                   | Editing - Neverse Rodie, 27 Editing - Save Locally, 27         |
| Weather, 43                                                          | Editing - Save Locally, 27 Editing - Save/File Flight Plan, 28 |
| eLogBook                                                             | Flight Tracking, 48                                            |
| Aircraft, 52                                                         | HUD (Heads-Up-Display), 20                                     |
| Contact Numbers, 53                                                  | Layers, 24                                                     |
| eLogBook, 52                                                         | Layers - Helicopter, 25                                        |
| General Aviation, 53                                                 | Layers - Jet High, 25                                          |
| Log Entry, 52                                                        | Layers - Sate Outline, 25                                      |
| Log In, 52                                                           | Layers - Sectionals, 25                                        |
| Flight Tracking                                                      | Layers - SUAs, 25                                              |
| Add, 46                                                              | Layers - TACs/Canadian VFRs, 25                                |
| Adding an Aircraft to Tracking, 47                                   | Layers - TFRs, 25                                              |
| Aviation Type, 48                                                    | Layers - Victor Low, 25                                        |
| Editing, 46                                                          | Map Options, 21                                                |
| Flight NXXX, 48                                                      | Map Options - Breadcrumbs, 21                                  |
| Flight Status, 48                                                    | Map Options - Go to Arrival Airport, 21                        |
| Flight Tracking Page, 47                                             | Map Options - Go to Departure Airport, 21                      |
| Maps, 48                                                             | Map Options - Moving Map, 21                                   |
| My Aircrafts, 46                                                     | Map Options - North up, 21                                     |
| Part 91, 53                                                          | Map Options - Track up, 21                                     |
| PIC, 53                                                              | My Routes, 23                                                  |
| Pilot, 53                                                            | Nearby Me, 20                                                  |
| Plus (+) Sign, 46                                                    | Refresh, 23                                                    |
| Refresh, 46                                                          | Reset Map, 48                                                  |
| Reset Map, 48                                                        | Route, 26                                                      |
| Signing In, 47                                                       | Rubberbanding, 26                                              |
| Switch Accounts, 47                                                  | Signing In, 24                                                 |
| Switching Aircraft, 49                                               | Timer, 23                                                      |
| Zoom, 48                                                             | United States Regions, 31                                      |
| Fuel                                                                 | Weather, 28                                                    |
| Airports, 18                                                         | Weather - Canadian Radar, 28                                   |
| Refresh, 18                                                          | Weather - Echo Tops, 28                                        |
| HUD (Heads-Up-Display)                                               | Weather - IR Satellite, 28                                     |
| Maps, 20                                                             | Weather - Radar, 28                                            |

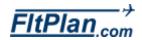

| Weather - Surface Analysis, 28          | Text - Font - Color, 60, 62        |
|-----------------------------------------|------------------------------------|
| Weather - Visible Satellite, 28         | Text - Font - Fine, 59             |
| Weather - Weather Opacity, 28           | Text - Font - Size, 61             |
| XM Weather, 29                          | Text - Italicize, 59               |
| Zoom, 22                                | Text - Underline, 59               |
| Navlogs                                 | Undo, 61                           |
| My NavLogs / WX, 32                     | Settings                           |
| Navlogs, 33                             | Allow Sleep Mode, 71               |
| Refresh, 32                             | Breadcrumb Management, 70          |
| Settings - Download Navlogs as PDFs, 72 | Breadcrumbs, 70                    |
| Signing In, 32, 33                      | Brightness, 71                     |
| Trip Notes, 33                          | Clear Cache, 72                    |
| Weather Info, 34                        | Download Navlogs as PDFs, 72       |
| Winds Matrix, 33                        | Lock Screen, 72                    |
| Nearby Me                               | Minimum runway length X ft, 71     |
| Airports, 12                            | Refresh, 72                        |
| Maps, 20                                | Support, 70                        |
| PDC Service                             | Tutorial, 70                       |
| Tools, 50                               | Signing In                         |
| Plus (+) Sign                           | Add Account, 24                    |
| +, 41                                   | Create Your Account, 10            |
| Binders, 13, 40                         | eLogBook, 52                       |
| Flight Tracking, 46                     | Flight Tracking, 47                |
| Procedures                              | Forgot Username/Password, 33       |
| Airports, 17                            | Logout, 24                         |
| Downloads, 63                           | Maps, 24                           |
| Downloads - Canada, 67                  | Navlogs, 32                        |
| Downloads - U.S., 67                    | Sign Into FltPlan Go, 33           |
| Downloads Future Procedures, 63         | Switch Accounts, 24, 32, 47        |
| Editing, 17                             | Support                            |
| Update Procedures, 63                   | Settings, 70                       |
| Refresh                                 | Timer                              |
| Airports, 18                            | Airports, 14                       |
| Checklist, 38                           | Maps, 23                           |
| Flight Tracking, 46                     | Tools                              |
| Maps, 23                                | Calculators List, 54               |
| Navlogs, 32                             | Contact Numbers, 53                |
| Settings, 72                            | PDC Service, 50                    |
| Weather, 43                             | Tools List, 50                     |
| ScratchPad                              | Weight & Balance, 51               |
| Background, 61                          | Weight & Balance - The Legend, 52  |
| Cancel, 62                              | Weather                            |
| Draw, 60                                | Displaying Flight Plan Weather, 44 |
| Editing, 58, 62                         | Editing, 43                        |
| My Doodles, 58, 59, 61                  | Flight Plan Weather, 44            |
| Text, 58                                | Location, 44                       |
| Text - Align to Center, 59              | Maps, 28                           |
| Text - Align to Left, 59                | Maps - Echo Tops, 28               |
| Text Align to Right, 59                 | Maps - Canadian Radar, 28          |
| Text - Bold, 59                         | Maps - IR Satellite, 28            |
| Text - Font, 59                         | Maps - Radar, 28                   |
| ·                                       | •                                  |

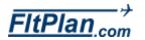

Maps - Surface Analysis, 28
Maps - Visible Satellite, 28
Maps - Weather Opacity, 28
My Airports/Routes, 43
My Navlogs/WX, 32
Navlogs, 34
Refresh, 43
Roue, 44
Weather Info For Flight from KXXX to KXXX, 45
XM Weather, 29
Weight & Balance

Tools, 51
Zoom
Flight Tracking, 48
Maps, 22
Zoom to Arrival, 23
Zoom to Breadcrumbs, 23
Zoom to Departure, 23
Zoom to Entire Route, 23
Zoom to Ship, 22

The Legend, 51

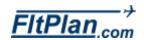